# **ILEADER**

# LG 3860SER01

ISDB-S ソフトウエア

取扱説明書

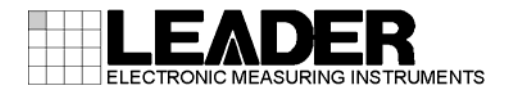

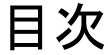

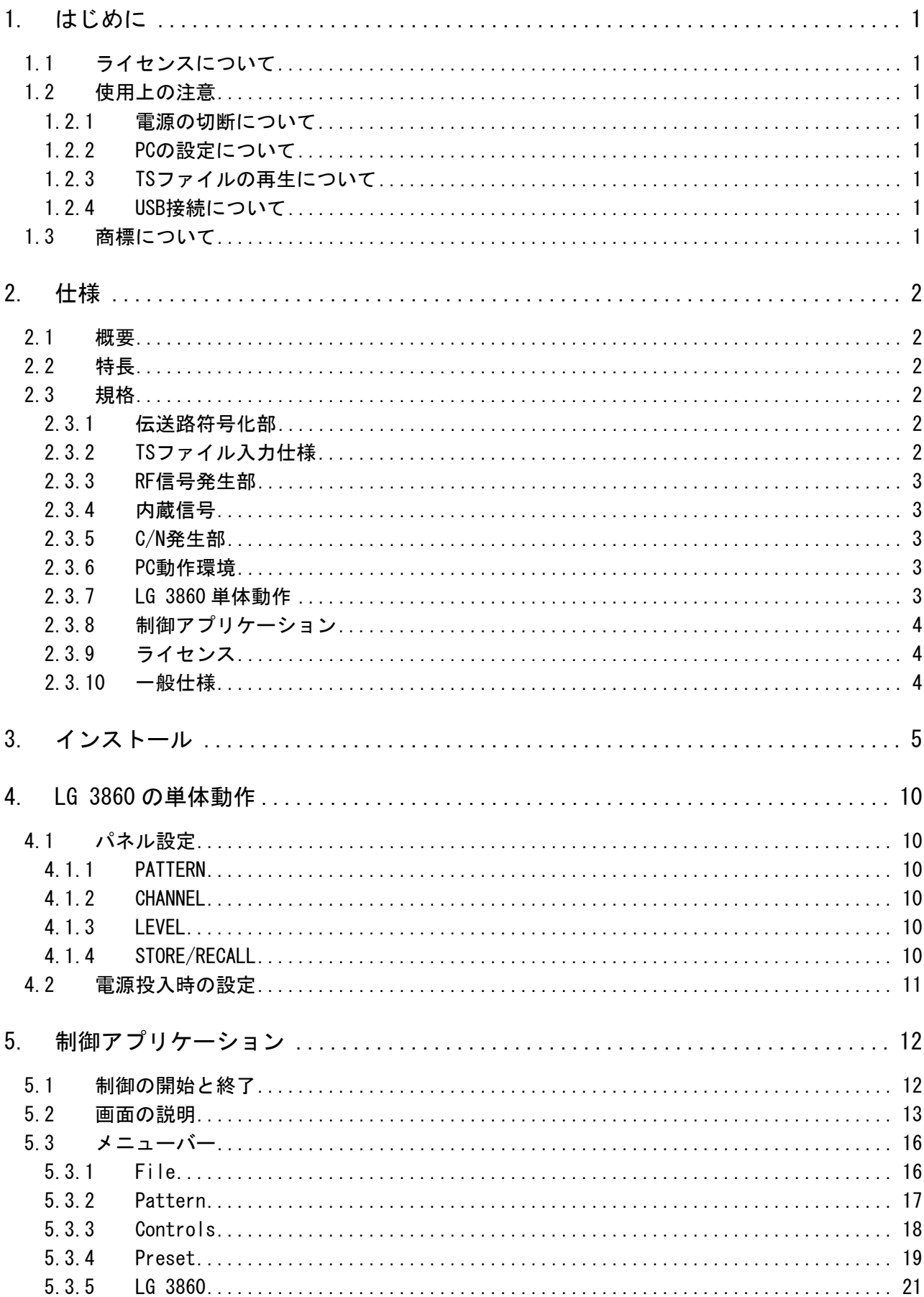

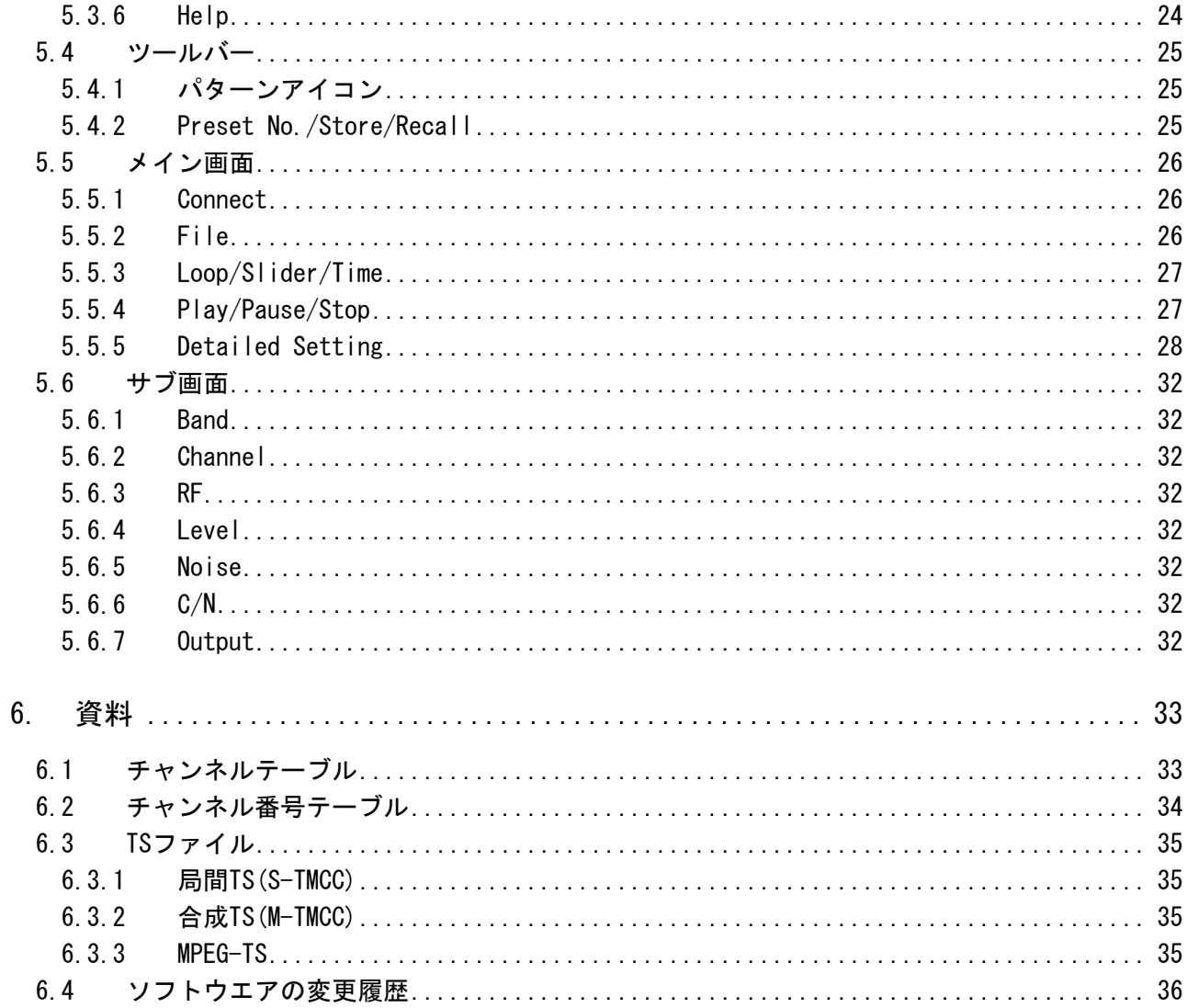

#### <span id="page-3-0"></span>1. はじめに

このたびは、リーダー電子の計測器をお買い上げいただきまして、誠にありがとうございます。 製品を安全にご使用いただくため、ご使用前に本取扱説明書を最後までお読みいただき、製品 の正しい使い方をご理解の上、ご使用ください。

本取扱説明書をご覧になっても使い方がよくわからない場合は、取扱説明書の裏表紙に記載さ れている本社またはお近くの営業所までお問い合わせください。

本取扱説明書をお読みになった後は、いつでも必要なとき、ご覧になれるように保管してくだ さい。

#### <span id="page-3-1"></span>1.1 ライセンスについて

本製品は、ライセンスキーが認証されて初めて使用可能になります。本製品を PC にインスト ール後、対象の LG 3860 と PC を接続して、PC からライセンスキーを入力してください。 ソフトウエアのインストールおよびライセンスキーの入力については、LG 3860 の取扱説明 書を参照してください。

本製品のライセンスキーは、1 台の LG 3860 にのみ使用可能です。複数の LG 3860 にインス トールすることはできません。

#### <span id="page-3-2"></span>1.2 使用上の注意

#### <span id="page-3-3"></span>1.2.1 電源の切断について

PC と LG 3860 が USB 接続された状態で電源を切断する場合、必ず LG 3860 の電源を切断し てから PC の電源を切断してください。

#### <span id="page-3-4"></span>1.2.2 PCの設定について

PC から LG 3860 を制御する場合、省電力モードでのご使用はお避けください。

#### <span id="page-3-5"></span>1.2.3 TSファイルの再生について

PC に過大な負荷がかかった状態で、PC から TS ファイルの再生を行う場合、画像や音声が 途切れる可能性があります。

【参照】 [「6.3](#page-37-4) TSファイル」

#### <span id="page-3-6"></span>1.2.4 USB接続について

PC から LG 3860 への機能転送中は、PC と LG 3860 の USB 接続を切断しないでください。USB ケーブルが抜けるなどで機能転送が中断された場合は、再度、機能転送を行ってください。

PC から LG 3860 を制御中に誤って USB 接続が切断された場合、PC の画面上にエラーメッセ ージが表示されます。このときは再度 USB 接続をしてから、制御アプリケーションの再生 ボタンを押してください。再び信号が出力されます。

#### <span id="page-3-7"></span>1.3 商標について

記載されている会社名および各商品名は、各社の商標または登録商標です。

#### <span id="page-4-0"></span>2. 仕様

#### <span id="page-4-1"></span>2.1 概要

本製品は、ソフトウエア製品です。LG 3860 へ放送システムの転送および、PC から LG 3860 の操作をすることができます。放送システムが転送された LG 3860 は、ISDB-S 信号発生器と して使用することが可能です。

#### <span id="page-4-2"></span>2.2 特長

#### ● USB 2.0

LG 3860 を PC と USB 接続することにより、放送システムの転送や、TS ファイルの再生、 伝送パラメータの設定などが可能です。

#### ● 静止画

2 種類の静止画パターンをシームレスに出力できます。

#### ● 音声信号

3 種類の音声パターンを選択できます。

#### <span id="page-4-3"></span>2.3 規格

#### <span id="page-4-4"></span>2.3.1 伝送路符号化部

放送システム 衛星デジタルテレビジョン放送 ISDB-S (ARIB STD-B20)

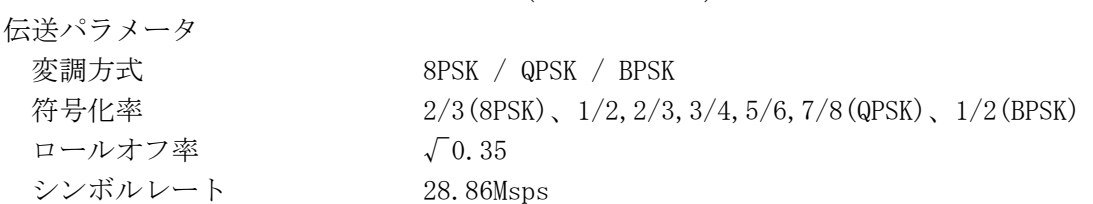

#### <span id="page-4-5"></span>2.3.2 TSファイル入力仕様

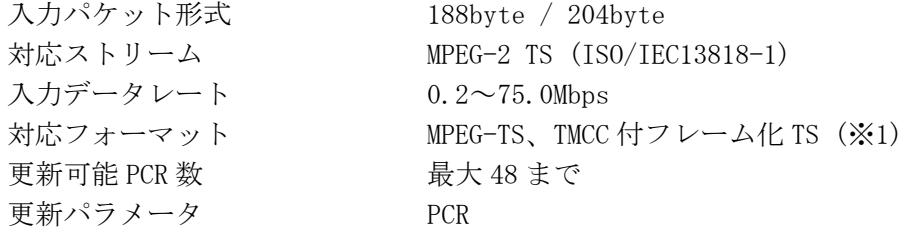

※1 [「6.3](#page-37-4) TSファイル」参照。

#### <span id="page-5-0"></span>2.3.3 RF信号発生部

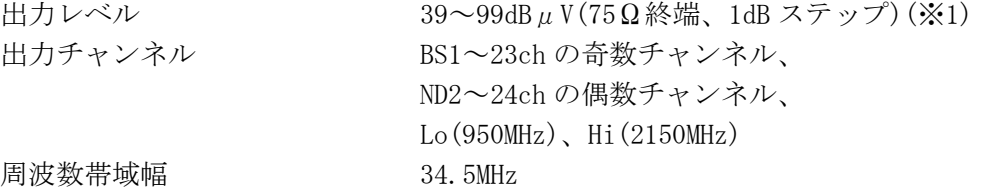

※1 動作保証範囲です。性能保証範囲は 59~99dBμV(75Ω終端)となります。39~58dBμV(75Ω終端)を 出力する場合は、外付けアッテネータの接続を推奨します。

#### <span id="page-5-1"></span>2.3.4 内蔵信号

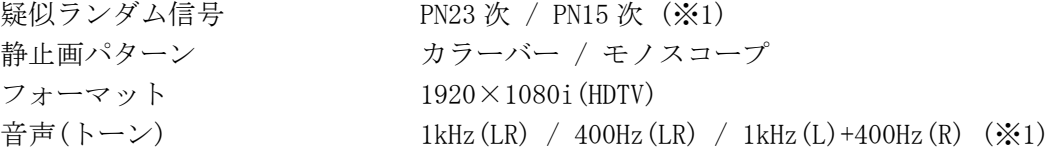

※ 静止画パターンおよびフォーマットは変更することがあります。 ※1 疑似ランダム信号、音声(トーン)の設定は、PC 接続時に切り換え可能です。

#### <span id="page-5-2"></span>2.3.5 C/N発生部

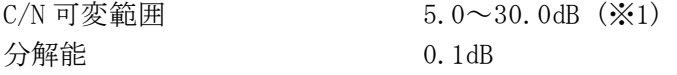

※1 C/N の設定は、PC 接続時に可変できます。

#### <span id="page-5-3"></span>2.3.6 PC動作環境

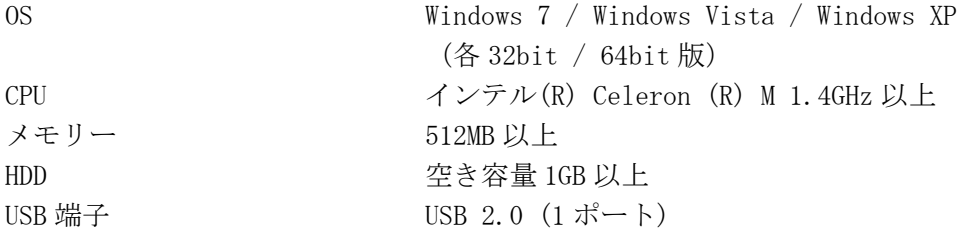

#### <span id="page-5-4"></span>2.3.7 LG 3860 単体動作

RF 信号発生部

機能 LG 3860 へ放送システムを転送することによって、ISDB-S 信号発生器として単体動作

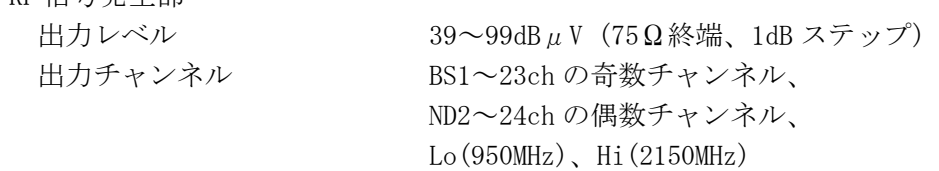

#### 内蔵信号

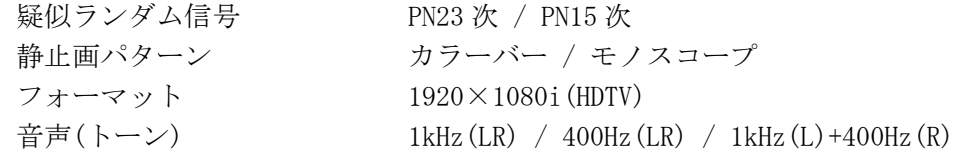

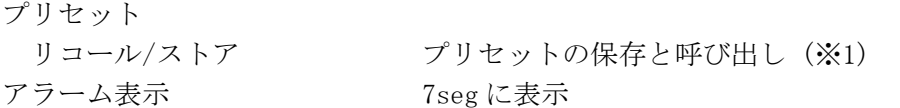

※1 制御アプリケーションでプリセットの呼び出し範囲を設定した場合は、設定した範囲内で呼び出し ます。

#### <span id="page-6-0"></span>2.3.8 制御アプリケーション

機能 LG 3860 と PC を USB で接続することによって、PC から LG 3860 を操作 放送システム ISDB-S RF 信号発生部 出力レベル 39~99dBμV(75Ω終端、1dB ステップ)、オン / オフ 出力制御 変調 / キャリア 出力チャンネル BS1~23ch の奇数チャンネル、 ND2~24ch の偶数チャンネル、 Lo(950MHz)、Hi(2150MHz) 内蔵信号 疑似ランダム信号 PN23 次 / PN15 次 静止画パターン カラーバー / モノスコープ フォーマット 1920×1080i(HDTV) 音声(トーン) 1kHz(LR) / 400Hz(LR) / 1kHz(L)+400Hz(R) C/N 発生部 C/N 可変範囲 5.0~30.0dB (0.1dB ステップ)、オン / オフ TS ファイル操作 TS 選択、再生、停止など プリセット リコール/ストア プリセットの保存と呼び出し ビギン/エンド フリセットの開始·終了番号を本体に設定 ロード/セーブ インコン 40通りのプリセットの一括保存と一括書き込み

#### <span id="page-6-1"></span>2.3.9 ライセンス

ライセンス認証 機能転送時

※ 本製品のライセンスキーは、1 台の LG 3860 にのみ使用可能です。

アラーム表示 「Can't connect to USB device」など

#### <span id="page-6-2"></span>2.3.10 一般仕様

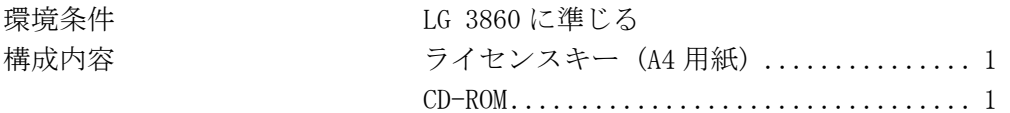

#### <span id="page-7-0"></span>3. インストール

本製品は、以下の手順で使用します。詳しくは LG 3860 の取扱説明書を参照してください。

1. 符号化ソフトウエアのインストール

お手持ちの PC に、CD-ROM から符号化ソフトウエアをインストールします。 符号化ソフトウエアのアップデートをする場合は、古いバージョンをアンインストールし てから、新しいバージョンをインストールしてください。

#### ● Windows セキュリティ画面について

符号化ソフトウエアおよび、USB ドライバのインストールの際、以下のようなセキュ リティ画面が表示される場合があります。

画面内の発行元が「LEADER ELECTRONICS CORP.」であることをご確認の上、インスト ールしてください。

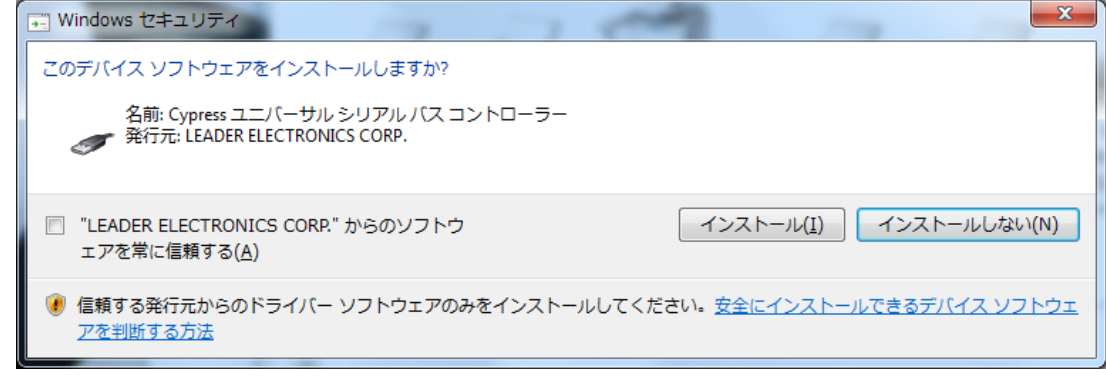

図 3-1 Windows セキュリティ画面

2. USB ドライバのインストール

お手持ちの PC に、USB ドライバをインストールします。

本製品は、Windows XP / Windows Vista / Windows 7 の各 32bit / 64bit 版に対応してい ます。

以下の手順で、各 OS に対応した USB ドライバをインストールしてください。

なお、ここでは 32bit 版 Windows XP SP3 での手動インストール方法を示します。 PC によって画面イメージは若干異なる場合がありますが、操作方法は同じです。

- a) 本器の電源を入れます。
- b) 本器背面パネルの USB 端子と PC の USB 端子を、USB ケーブルで接続します。 PC の USB ポートには、本器以外の機器を接続しないでください。

c) Windows Update 接続画面が表示されたら、「いいえ、今回は接続しません」を選択し て、「次へ」をクリックします。

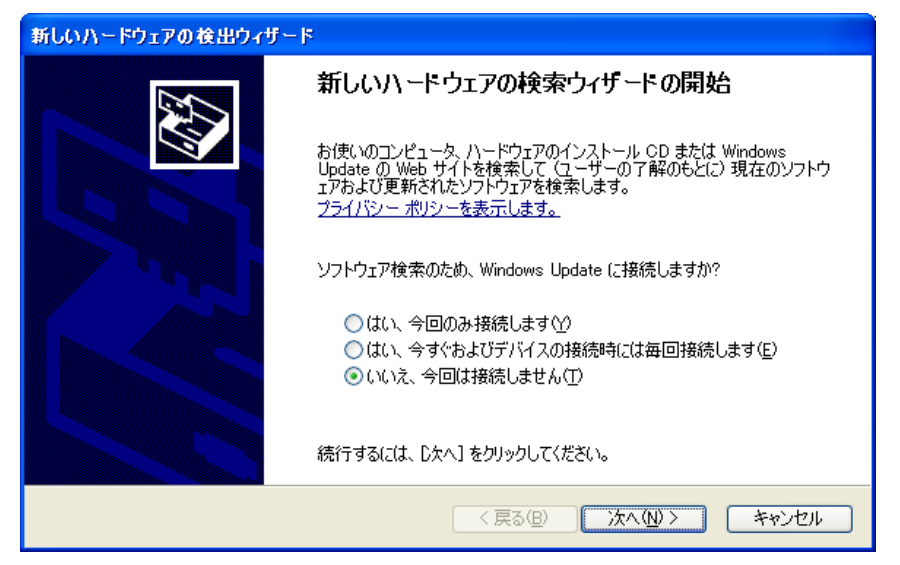

図 3-2 Windows Update 接続画面

d) インストール画面が表示されたら、「一覧または特定の場所からインストールする」 を選択して、「次へ」をクリックします。

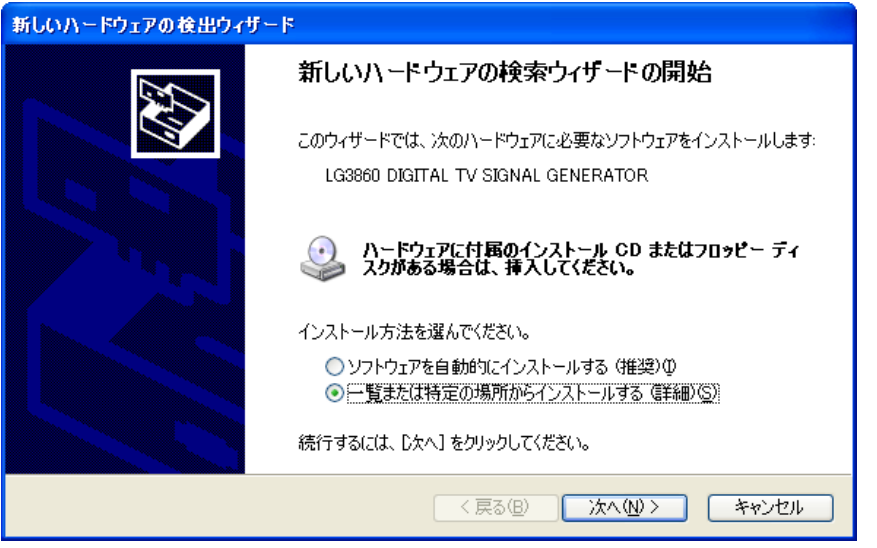

図 3-3 インストール画面

e) 以下の画面が表示されたら、「次の場所で最適のドライバを検索する」を選択して、 「参照」をクリックします。

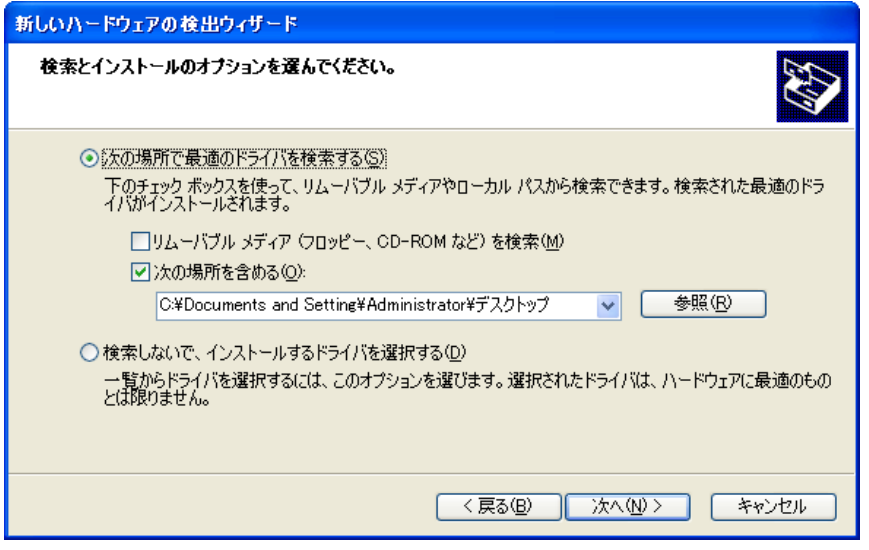

図 3-4 ドライバ検索画面

f) 「1. 符号化ソフトウエアのインストール」でインストールした符号化ソフトウエアの wxp フォルダを選択します。さらに、その下の x86 フォルダを選択して、「OK」をク リックします。

Windows Vista または Windows 7 の場合は、wlh フォルダを選択してください。 64bit 版の場合は、x64 フォルダを選択してください。

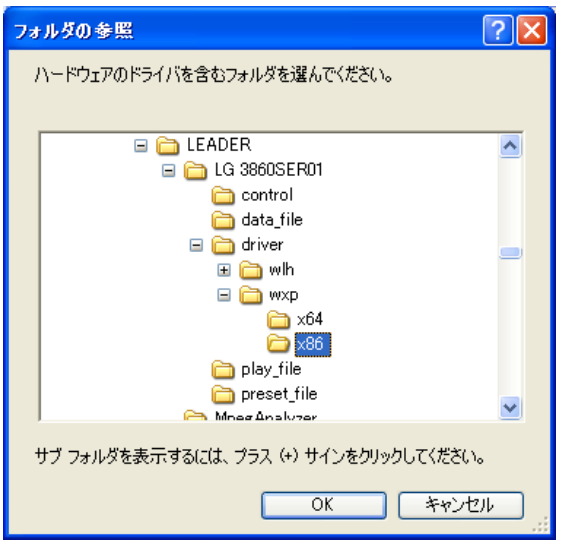

図 3-5 フォルダ参照画面

g) 「手順 f)」で選択したフォルダに設定されていることを確認して、「次へ」をクリッ クします。

「次へ」をクリックすると、ドライバの検索とインストールが始まります。しばらくお 待ちください。

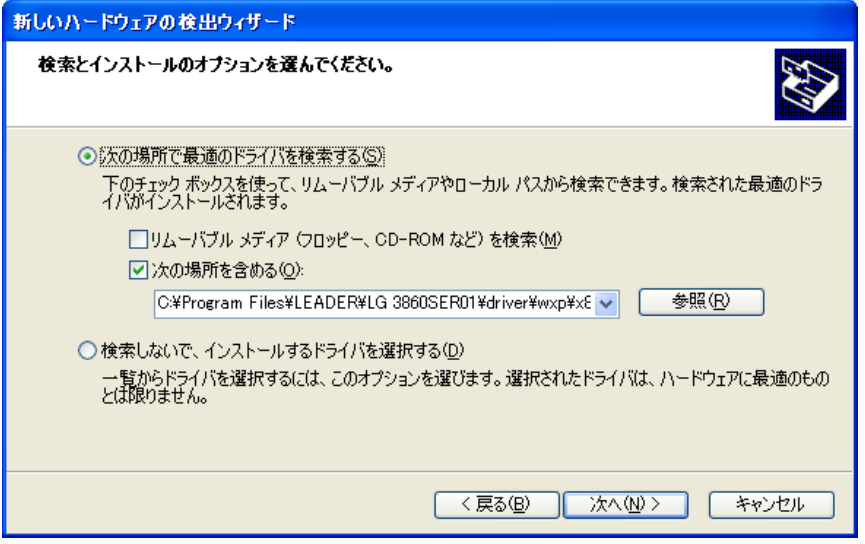

図 3-6 ドライバフォルダ確認画面

h) ハードウエアのインストールに関する注意が表示されたら、「続行」をクリックしま す。

この画面は表示されないこともあります。

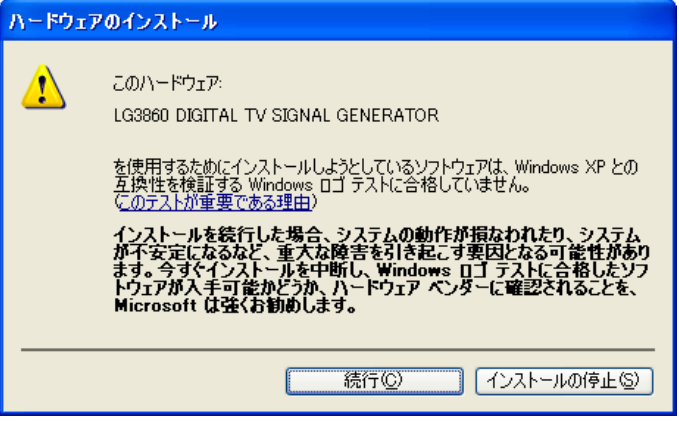

図 3-7 インストール開始画面

i) 以下の画面が表示されたらインストール完了です。「完了」をクリックしてください。

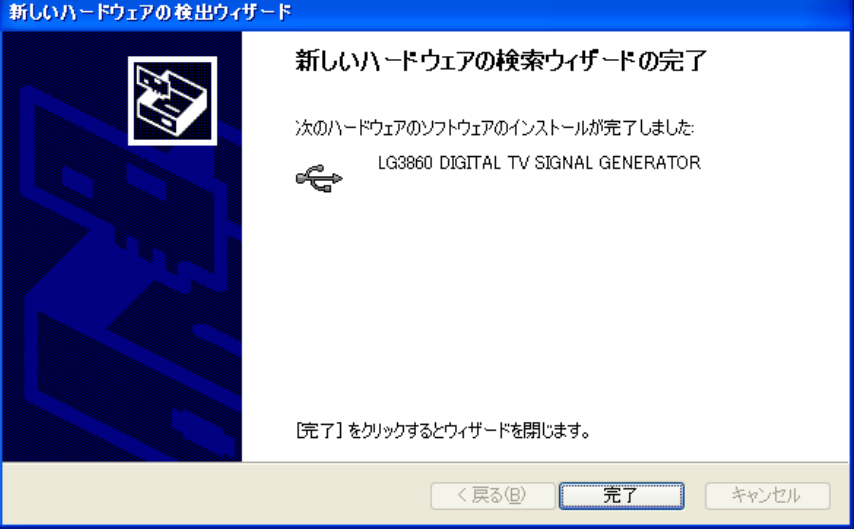

図 3-8 インストール完了画面

#### 3. ライセンスの認証と機能転送

LG 3860 と PC を接続してライセンスの認証を行ってください。

ライセンスが認証されると、LG 3860 は ISDB-S 信号発生器として、単体で使用できます。 【参照】 [「5.3.5](#page-23-0) LG 3860」「[4](#page-12-0) LG 3860 の単体動作」

LG 3860 を、PC から制御することもできます。PC から制御することによって、TS ファイルの再 生や LG 3860 単体動作時の詳細な設定ができます。

LG 3860 の制御には、アプリケーションソフトウエア「LG 3860SER01 ISDB-S Remote Control」 を使用します。本書では、このソフトウエアのことを「制御アプリケーション」と呼んでいま す。

【参照】 [「5](#page-14-0) 制御アプリケーション」

#### <span id="page-12-0"></span>4. LG 3860 の単体動作

ここでは、LG 3860 を単体で使用するときの動作について説明します。LG 3860 を動作させるに は、あらかじめ PC から LG 3860 に、ISDB-S 信号発生器の機能を転送することが必要です。 【参照】 [「3](#page-7-0) インストール」

#### <span id="page-12-1"></span>4.1 パネル設定

#### <span id="page-12-2"></span>4.1.1 PATTERN

前面パネル PATTERN内の各キーを押すと、内蔵の静止画パターンおよび PNを再生できます。 【参照】 [「5.3.2](#page-19-0) Pattern」

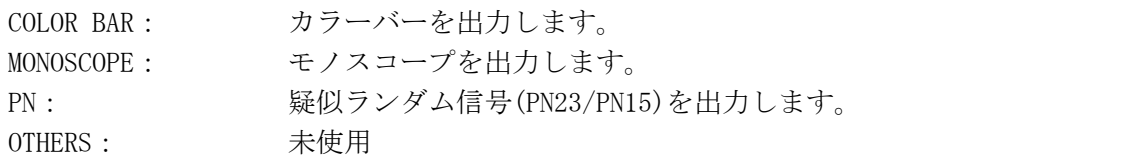

#### <span id="page-12-3"></span>4.1.2 CHANNEL

前面パネル CHANNEL キーを押すと、出力チャンネルが選択できます。チャンネル選択中は 「CH」が点灯し、7 セグ LED は出力チャンネルを表しています。

出力チャンネルを選択するには、▼▲キーを押します。▼▲キーを長押しすることで、早 送りまたは早戻しができます。

設定可能なチャンネルは、BS1~23ch の奇数チャンネル、ND2~24ch の偶数チャンネルです。 BS/ND の切換は BAND キーで行います。

【参照】 [「6.1](#page-35-1) チャンネルテーブル」

#### <span id="page-12-4"></span>4.1.3 LEVEL

前面パネル LEVEL キーを押すと、出力レベルが設定できます。レベル設定中は「dBμV」が 点灯し、7 セグ LED は出力レベルを表しています。

出力レベルを選択するには、▼▲キーを押します。▼▲キーを長押しすることで、早送り または早戻しができます。設定ステップは 1dB で、39~99dBμV(75Ω終端)の範囲で設定で きます。

#### <span id="page-12-5"></span>4.1.4 STORE/RECALL

40 通り(プリセットアドレス 00~39)の設定を保存、および呼び出すことができます。詳細 は LG 3860 の取扱説明書を参照してください。 制御アプリケーションでプリセットの呼び出し範囲を設定した場合、呼び出すことができ る番号は、設定した範囲内となります。

以下の値は、制御アプリケーションからプリセット保存してください。 Fixed Setting、PN Setting、TS Setting の Main Signal、Sub Signal 【参照】 [「5.3.5](#page-23-0) LG 3860」「[5.4.2](#page-27-2) Preset No./Store/Recall」

※ LG 3860 電源投入時は、制御アプリケーションのプリセット呼び出し範囲で、Begin No.に設定した プリセット番号の設定で出力します。

### <span id="page-13-0"></span>4.2 電源投入時の設定

電源投入時や、制御アプリケーション使用時に PC との接続を切断したときの設定は、プリセ ット先頭アドレス(Begin No.)の設定となります。機能転送直後のプリセット先頭アドレスは 00 番です。

また、プリセットの出荷時設定は以下のとおりです。

表 4-1 プリセットの出荷時設定

| 項目             | 出荷時設定             |                      |  |
|----------------|-------------------|----------------------|--|
| 伝送パラメータ        | Layer1 Modulation | TC8PSK $2/3$         |  |
|                | Layer1 Slots      | 24                   |  |
|                | 相対 TS/TS-ID: 0    | 0x4010               |  |
|                | Layer2 Modulation | <b>TC8PSK 2/3</b>    |  |
|                | Layer2 Slots      | 24                   |  |
|                | 相対 TS/TS-ID: 1    | 0x4011               |  |
|                | Slot Alloc        | Forward(前詰め)         |  |
| <b>PATTERN</b> |                   | COLOR BAR            |  |
|                | AUD <sub>10</sub> | $L:1$ kHz $R:400$ Hz |  |
| <b>CHANNEL</b> |                   | BS <sub>1</sub> CH   |  |
| LEVEL          |                   | 70dBµV(75Ω終端)        |  |

#### <span id="page-14-0"></span>5. 制御アプリケーション

ここでは、PC から LG 3860 を制御するときに使用する、制御アプリケーション「LG 3860SER01 ISDB-S Remote Control」について説明します。PC から LG 3860 を動作させるには、あらかじ め PC から LG 3860 に、ISDB-S 信号発生器の機能を転送することが必要です。 【参照】 [「3](#page-7-0) インストール」

#### <span id="page-14-1"></span>5.1 制御の開始と終了

#### ● 制御アプリケーションの起動

PC と LG 3860 を USB ケーブルで接続してから、以下の手順で PC 上の制御アプリケーシ ョンを起動します。 [スタート] → [プログラム] → [LEADER] → [LG 3860SER01] → [LG 3860SER01 ISDB-S Remote Control]

#### ● 制御開始

PC と接続する LG 3860 が 1 台のときは、制御アプリケーションを起動すると自動で機体 を認識し、制御を開始できます。

PC と接続する LG 3860 が複数台のときの動作は、以下のとおりです。同一の PC から複 数の機体を同時に制御するときは、台数分の制御アプリケーションを起動してください。

#### 1 台目の制御

- ・接続された機体の中に、以前制御した機体が存在する場合は、その機体を自動で認識 します。
- ・すべて初めて接続した機体の場合は、メイン画面の「Connect」が「Select」となり、 機体を選択するまで制御を開始することができません。リストの中から制御する機体 のシリアル番号を選択してください。

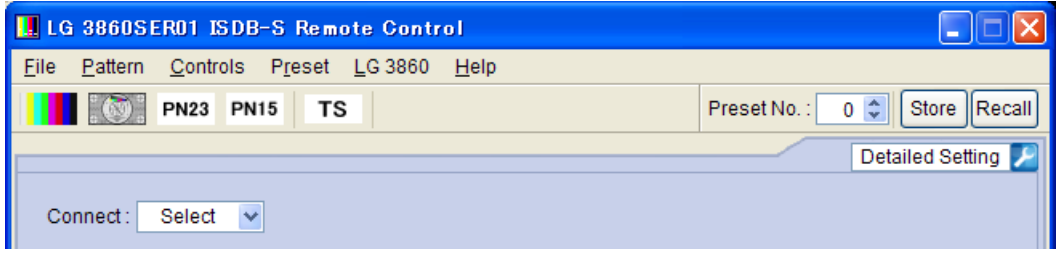

#### 図 5-1 メイン画面

#### 2 台目以降の制御

2 台目以降の制御アプリケーションは、メイン画面の「Connect」が「Select」となり、 制御されていない機体のシリアル番号が表示されます。リストの中から制御する機体の シリアル番号を選択してください。

接続された機体がすべて制御されている状態で、さらに制御アプリケーションを起動し た場合、操作後にエラーメッセージ「No Connection.」が表示されます。このときは制 御アプリケーションを終了してください。

TS ファイルを再生する場合、複数の制御アプリケーションで同じファイル名の TS ファ イルを再生することはできません。

#### ● 制御中

制御中は本体の 7 セグ LED に「PC」と表示されます。この間はパネル操作ができません。

#### ● 制御終了

PC 上の制御アプリケーションを終了すると、本体のパネル操作が可能になります。 切断後の本体の設定は、Begin No.に設定されたプリセット番号の設定となります。

#### <span id="page-15-0"></span>5.2 画面の説明

制御アプリケーション画面について説明します。 No.1~13 をメイン画面、No.15~20 をサブ画面と呼び、制御アプリケーションを起動したと きにサブ画面は表示されません。サブ画面を表示するには、画面右下の 1 (No. 14)をクリ ックしてください。

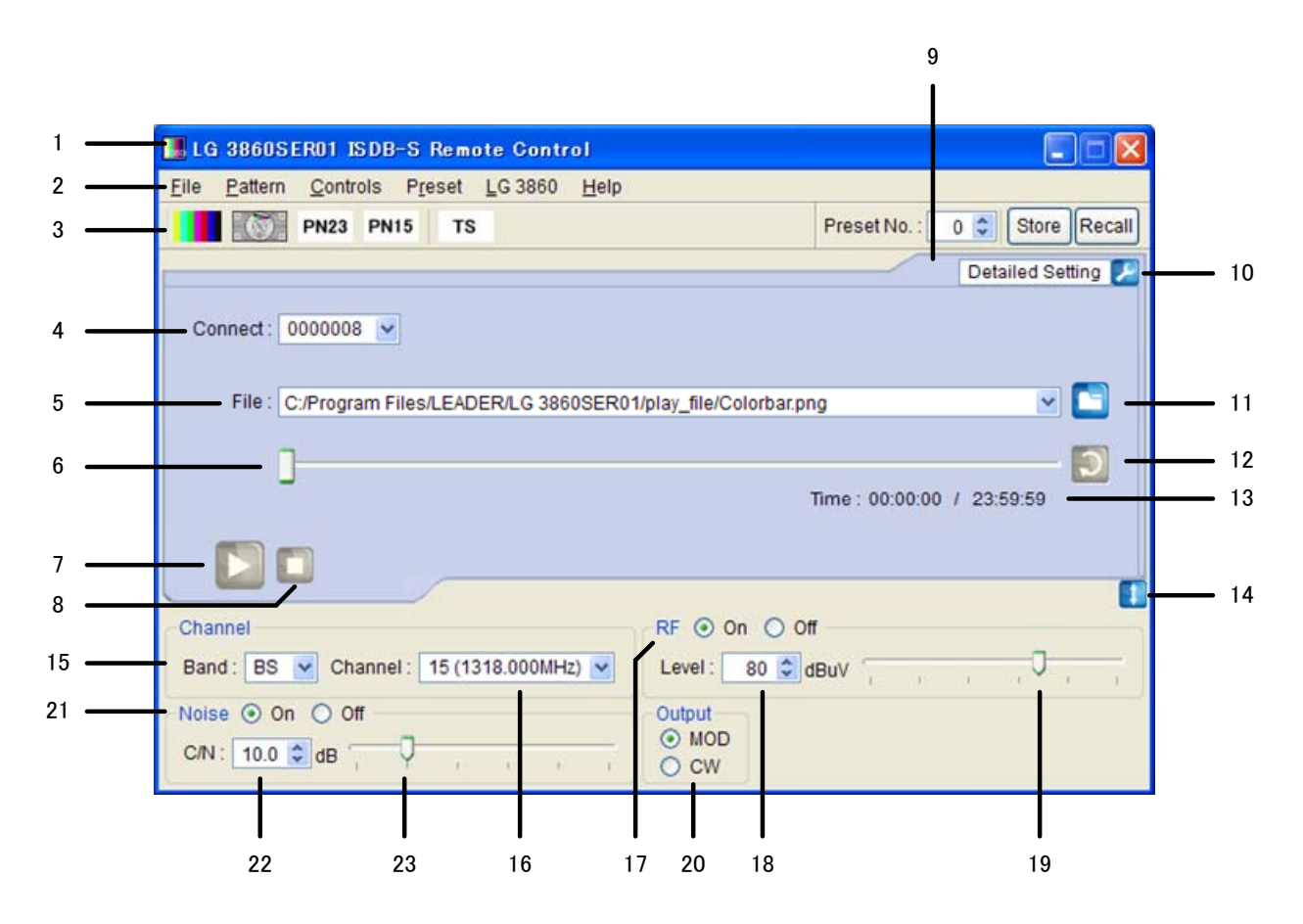

図 5-2 画面の説明

1 タイトル

制御アプリケーションのタイトルを表示します。上図では、ISDB-S 方式のアプリケーシ ョンであることがわかります。

2 メニューバー

各種設定メニューを表示します。 【参照】 「[5.3](#page-18-0) メニューバー」

#### 表 5-1 メニューバー一覧表

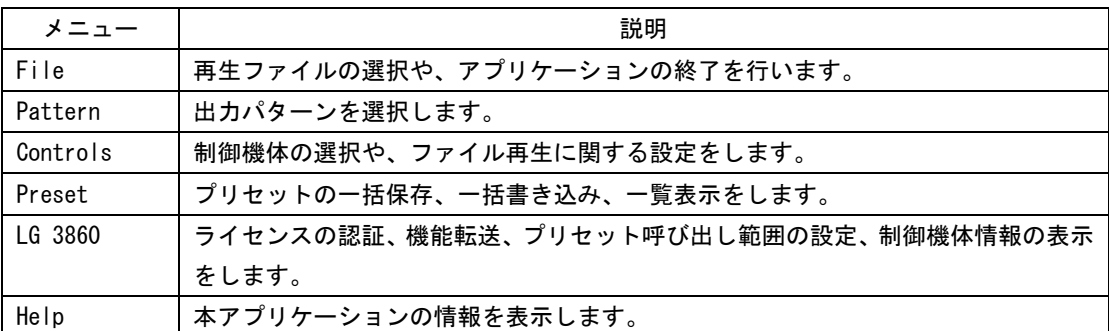

#### 3 ツールバー

出力パターンの選択と、プリセットの保存と呼び出しをします。 【参照】 「[5.4](#page-27-0) ツールバー」

#### 4 Connect

制御する機体のシリアル番号を選択します。機体が選択されていない場合は「Select」 と表示されます。

【参照】 「[5.5.1](#page-28-1) Connect」

#### 5 File

選択しているファイルを表示します。ファイルの場所を直接入力することもできます。 【参照】 「[5.5.2](#page-28-2) File」

#### 6 再生スライダー

選択ファイルの再生状況を示します。スライダーを移動することで、スキップ再生が可 能です。

【参照】 「[5.5.3](#page-29-0) Loop/Slider/Time」

7 再生アイコン

選択ファイルの再生を開始します。ファイル再生中は、一時停止アイコンに切り換わり ます。再生アイコンは、TS ファイルを選択しているときに操作できます。 【参照】 「[5.5.4](#page-29-1) Play/Pause/Stop」

8 停止アイコン

選択ファイルの再生を停止します。停止アイコンは、TS ファイルを選択しているときに 操作できます。

【参照】 「[5.5.4](#page-29-1) Play/Pause/Stop」

9 アラームアイコン

USB の不正切断など、本器に何らかの不具合が発生したときに表示されます。アイコン をクリックするとメッセージが表示され、問題が解決するとアイコンは消えます。

10 Detailed Setting

選択ファイルに対して、各種設定を行います。選択できるメニューは、選択しているフ ァイルによって異なります。

【参照】 「[5.5.5](#page-30-0) Detailed Setting」

11 ファイルアイコン

再生ファイルを選択します。ファイルの選択は、テキストボックスに直接入力するか、 制御アプリケーションのウインドウ内にファイルをドラッグ&ドロップしても、行うこ とができます。

【参照】 「[5.5.2](#page-28-2) File」

12 ループアイコン

選択ファイルに対して、繰り返し再生か一巡再生かを選択します。 ループアイコンは、TS ファイルを選択しているときに操作できます。 【参照】 「[5.5.3](#page-29-0) Loop/Slider/Time」

13 Time

選択ファイルの再生時間/総再生時間を表示します。 【参照】 「[5.5.3](#page-29-0) Loop/Slider/Time」

14 サブ画面開閉アイコン

サブ画面の開閉を行います。

15 Band

出力チャンネルを設定する際のチャンネル帯を、BS、ND から選択します。 【参照】 「[5.6.1](#page-34-1) [Band](#page-34-1)」

16 Channel

出力チャンネルを選択します。 【参照】 「[5.6.2](#page-34-2) Channel」

17 RF

信号出力のオンオフを選択します。 【参照】 「[5.6.3](#page-34-3) RF」

18 Level

出力レベルを設定します。 【参照】 「[5.6.4](#page-34-4) Level」

19 レベルスライダー

スライダーを移動することによって、出力レベルを設定します。 【参照】 「[5.6.4](#page-34-4) Level」

20 Output

出力信号を、変調またはキャリアから選択します。 【参照】 「[5.6.7](#page-34-7) Output」

21 Noise

ノイズのオンオフを選択します。 【参照】 「[5.6.5](#page-34-5) Noise」

22 C/N

C/N を設定します。 【参照】 「[5.6.6](#page-34-6) C/N」

- 23 C/N スライダー スライダーを移動することによって、C/N を設定します。 【参照】 「[5.6.6](#page-34-6) C/N」
- <span id="page-18-0"></span>5.3 メニューバー
- <span id="page-18-1"></span>5.3.1 File

File では、再生ファイルの選択や、アプリケーションの終了を行います。

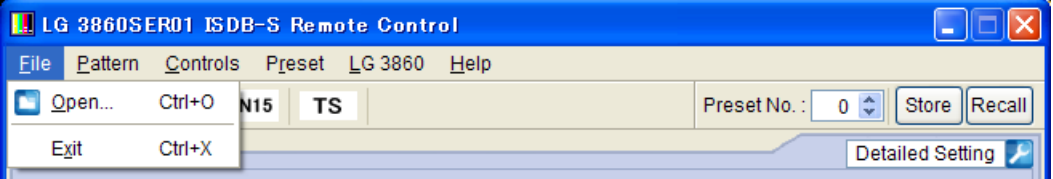

#### 図 5-3 File メニュー

#### ● 0pen

ファイル選択画面が表示され、再生ファイルが選択できます。 選択されたファイルは、すぐに再生を開始します。

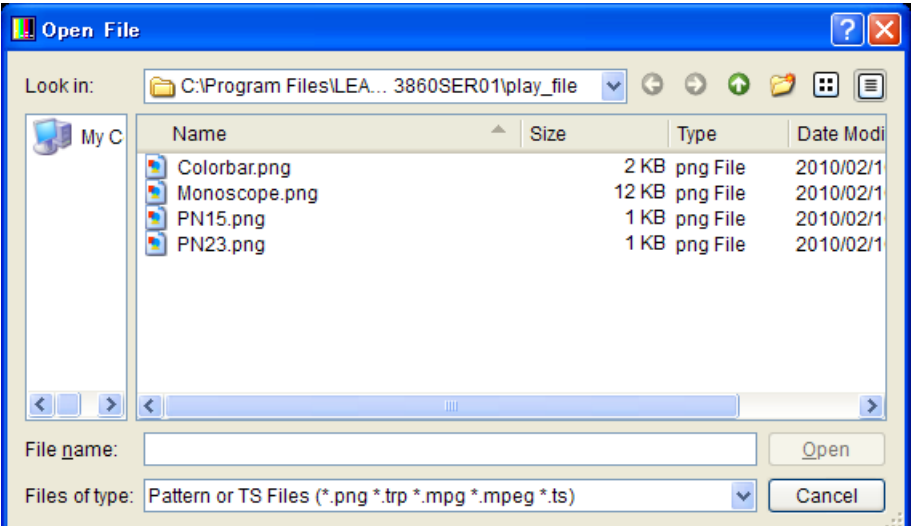

#### 図 5-4 ファイル選択画面

ファイル選択画面では、TS ファイルまたはパターンファイルが選択できます。パター ンファイルは上図の 4 種類となり、お客様自身で用意したファイルを再生することは できません。

ファイルの選択は、メイン画面の「File」でも行うことができます。 【参照】 [「5.5.2](#page-28-2) File」

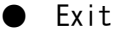

本アプリケーションを終了します。画面右上の×ボタンをクリックしても、アプリケ ーションを終了できます。

#### <span id="page-19-0"></span>5.3.2 Pattern

Pattern では、出力パターンを選択します。選択されたパターンは、すぐに再生を開始し ます。

出力パターンの選択は、ツールバーでも行うことができます。 【参照】 [「5.4.1](#page-27-1) パターンアイコン」

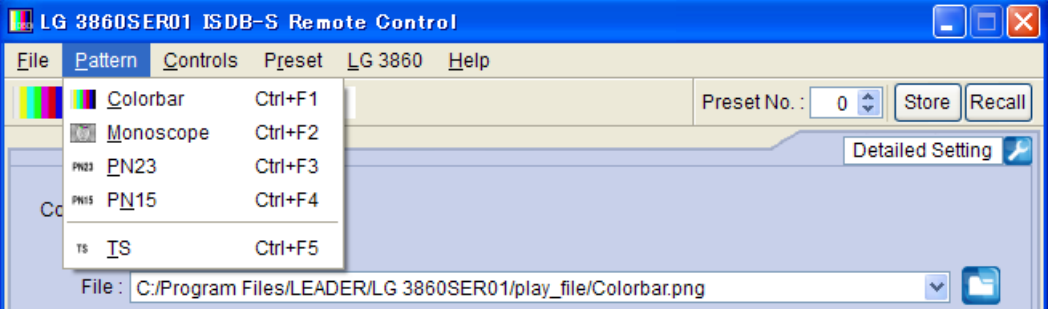

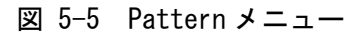

● Colorbar ● Monoscope カラーバー(簡易動画)を再生します。 モノスコープを再生します。

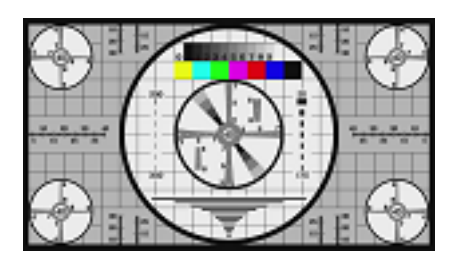

#### ● PN23

疑似ランダム信号(PN23)を再生します。

#### $\n **PN15**\n$

疑似ランダム信号(PN15)を再生します。

● TS

以前選択した TS ファイルを再生します。TS ファイルを初めて再生する場合は、ファ イル選択画面が表示されます。出力ファイルを選択してください。

#### <span id="page-20-0"></span>5.3.3 Controls

Controls では、制御機体の選択や、ファイル再生に関する設定をします。 ファイル再生に関するメニューは、TS ファイルを選択しているときに選択できます。

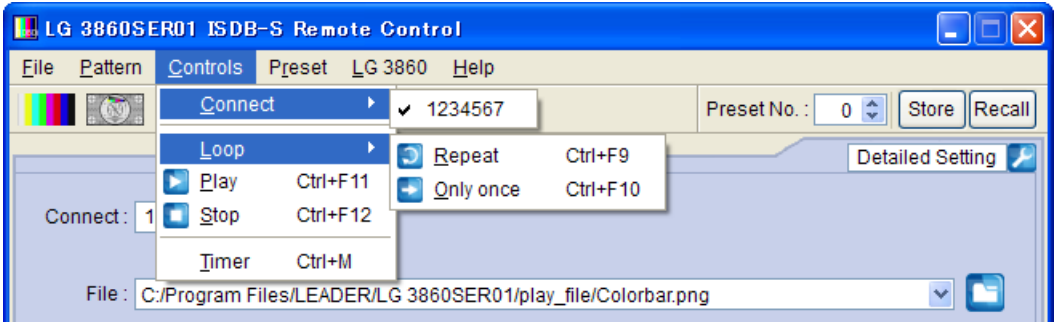

図 5-6 Controls メニュー

#### Connect

制御する機体のシリアル番号を選択します。選択した機体の横には、レ点が表示され ます。

制御機体の選択は、メイン画面の「Connect」でも行うことができます。 【参照】 [「5.5.1](#page-28-1) Connect」

#### ● Loop

選択ファイルに対して、Repeat(繰り返し再生)か Only once(一巡再生)かを選択しま す。 再生モードの選択は、メイン画面のループアイコンでも行うことができます。 【参照】 [「5.5.3](#page-29-0) Loop/Slider/Time」

#### ● Play

選択ファイルの再生を開始します。再生中、このメニューは表示されません。 選択ファイルの再生は、メイン画面の再生アイコンでも行うことができます。 【参照】 [「5.5.4](#page-29-1) Play/Pause/Stop」

#### Pause

選択ファイルの再生を一時停止します。停止中、このメニューは表示されません。 選択ファイルの一時停止は、メイン画面の一時停止アイコンでも行うことができます。 【参照】 [「5.5.4](#page-29-1) Play/Pause/Stop」

#### ● Stop

選択ファイルの再生を停止します。 選択ファイルの停止は、メイン画面の停止アイコンでも行うことができます。 【参照】 [「5.5.4](#page-29-1) Play/Pause/Stop」

#### 5. 制御アプリケーション

#### ● Timer

TS ファイルが選択されている場合、設定した時刻と PC の時刻が一致したときに、TS 再生をスタートします。また、TS 再生中は一旦停止してから再スタートします。 設定を有効にする場合は、チェックボックスにチェックを入れて、再生開始時刻を入 力してください。設定できる時刻は 00:00:00~23:59:59 です。

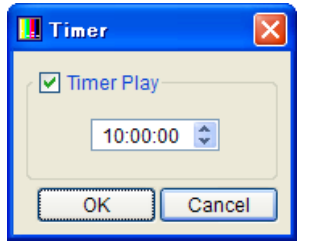

#### 図 5-7 TS 再生開始時刻設定画面

#### <span id="page-21-0"></span>5.3.4 Preset

Preset では、プリセットの一括保存、一括書き込み、一覧表示を行います。 TS ファイルの再生中、これらのメニューは選択できません。 プリセットの説明については、LG 3860 の取扱説明書を参照してください。

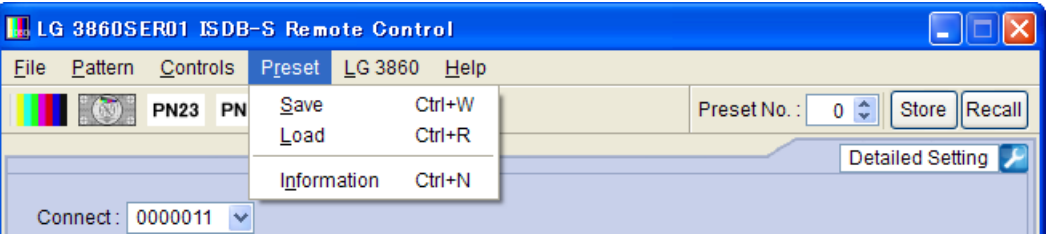

図 5-8 Preset メニュー

#### ● Save

00~39 番のプリセットデータを、1 つのファイルにまとめて保存します。プリセット 保存画面で保存場所とファイル名を設定し、「Save」ボタンをクリックしてください。

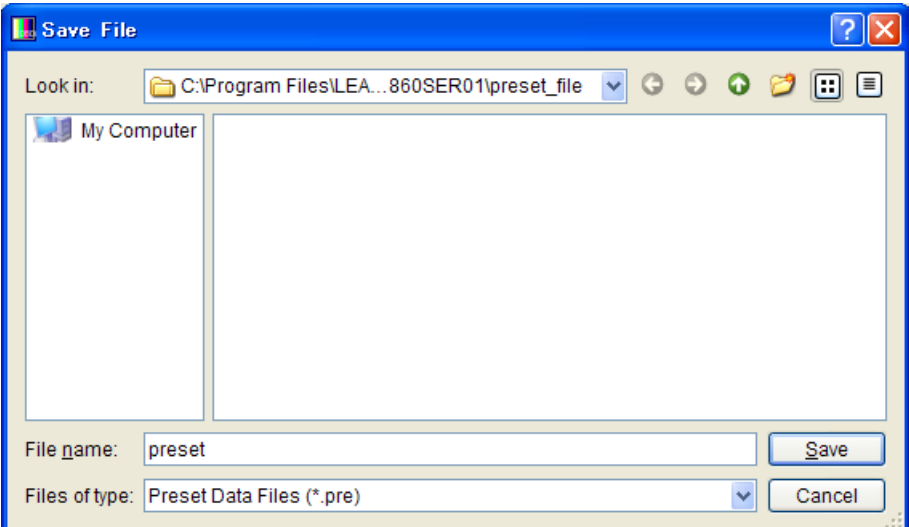

図 5-9 プリセット保存画面

#### Load

Save メニューで保存した 00~39 番のプリセットデータを、制御中の LG 3860 へ書き 込みます。プリセット選択画面でファイルを選択し、「Open」ボタンをクリックしてく ださい。

制御中の LG 3860 にプリセットが存在する場合、すべてのデータは上書きされますの で注意してください。

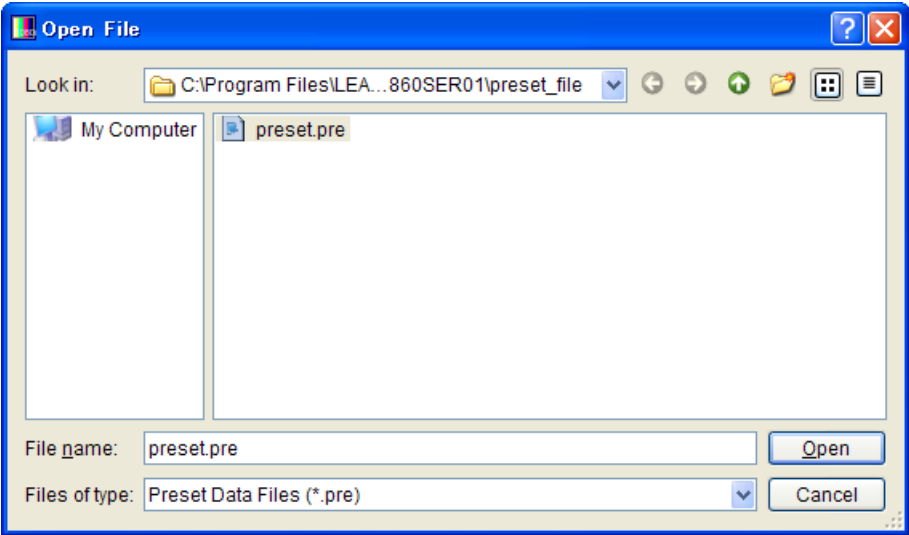

図 5-10 プリセット選択画面

#### ● Information

Save メニューで保存した 00~39 番のプリセットデータを、一覧で表示します。プリ セット選択画面でファイルを選択し、「Open」ボタンをクリックしてください。

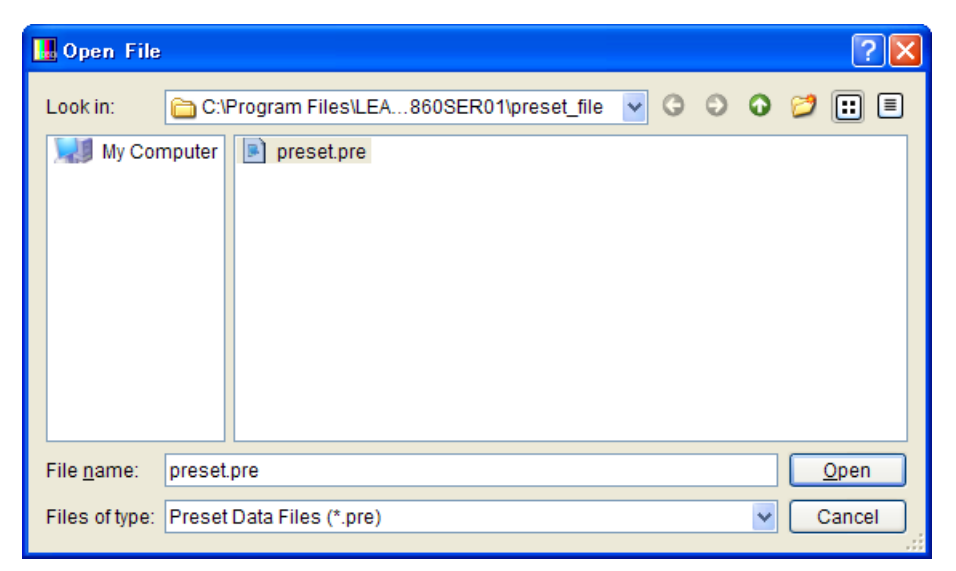

図 5-11 プリセット選択画面

Information 画面が表示されます。

ここでは、各項目をダブルクリックすることで、プリセットの内容を編集できます。 編集後は File メニューの Save で保存してください。

File メニューの Open では、一覧表示するファイルを変更できます。

| <b>H.</b> Preset Information<br>$ \ \Box\ $ $\times$ $\ $ |             |    |                         |                    |             |                   |              |                     |    |
|-----------------------------------------------------------|-------------|----|-------------------------|--------------------|-------------|-------------------|--------------|---------------------|----|
| <b>Eile</b>                                               |             |    |                         |                    |             |                   |              |                     |    |
| Open                                                      | $Ctrl + O$  |    | <b>Fixed Audio</b>      | <b>PN Polarity</b> | Packet Type | Modulation        | <b>Slots</b> | Main TS-ID(Hex) Sul | ⊺≙ |
| Save                                                      | $Ctrl + S$  | ār | 1kHz(L)+400Hz(R)        |                    |             | <b>TC8PSK 2/3</b> | 24           |                     |    |
|                                                           | Monoscope   |    | 1kHz(LR)                | ---                |             | <b>TC8PSK 2/3</b> | 16           | ---                 |    |
|                                                           | <b>PN23</b> |    |                         | Normal             | Header+PRBS | TC8PSK 2/3        | 24           | 4000                |    |
|                                                           | Colorbar    |    | $400$ Hz(LR)            |                    |             | QPSK 3/4          | 24           | ---                 |    |
|                                                           | <b>PN15</b> |    |                         | Normal             | Sync+PRBS   | TC8PSK 2/3        | 48           | 4000                |    |
|                                                           | Colorbar    |    | 1kHz(L)+400Hz(R)        | ---                |             | <b>TC8PSK 2/3</b> | 24           | ---                 |    |
| 6.                                                        | Colorbar    |    | 1kHz(L)+400Hz(R)        |                    |             | <b>TC8PSK 2/3</b> | 24           |                     |    |
|                                                           | Colorbar    |    | 1kHz(L)+400Hz(R)        | ---                | ---         | <b>TC8PSK 2/3</b> | 24           | ---                 |    |
| 8.                                                        | Colorbar    |    | 1kHz(L)+400Hz(R)        | ---                |             | <b>TC8PSK 2/3</b> | 24           |                     |    |
|                                                           | Colorbar    |    | 1kHz(L)+400Hz(R) $\vee$ | ---                |             | <b>TC8PSK 2/3</b> | 24           |                     |    |
| 1kHz(L)+400Hz(R)<br>40 <sup>2</sup><br><b>Onlarhor</b>    |             |    |                         | <b>TOODOM OM</b>   | O.A.        |                   |              |                     |    |
| K                                                         |             |    | 1kHz(LR)<br>400Hz(LR)   |                    |             |                   |              | Close               |    |

図 5-12 Information 画面

#### <span id="page-23-0"></span>5.3.5 LG 3860

LG 3860 では、ライセンスの認証、機能転送、プリセット呼び出し範囲の設定、制御機体 情報の表示をします。

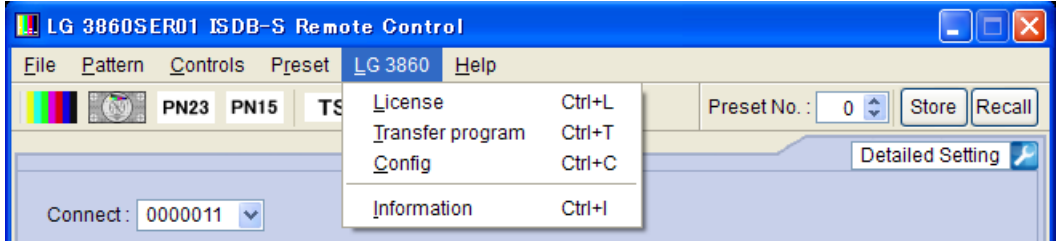

図 5-13 LG 3860 メニュー

#### ● License

ライセンスキーの認証を行います。本製品の機能を使用するには、ライセンスキーが 認証されていることが必要です。詳細は LG 3860 の取扱説明書を参照してください。 制御中の機体がライセンス認証済みの場合、このメニューは選択できません。

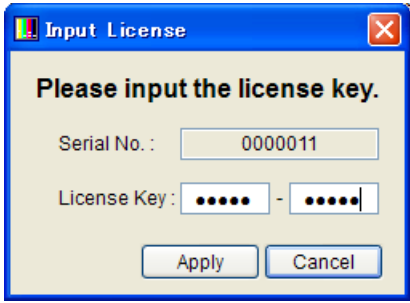

図 5-14 ライセンスキー認証画面

#### ● Transfer Program

本製品の機能を制御中の機体へ転送します。転送が完了すると、LG 3860 は ISDB-S 信 号発生器として使用することができます。 (制御中の機体が機能転送済みの場合、このメニューは選択できません)

転送を開始するときは、機能転送画面の「Execute」をクリックしてください。複数の 機体を接続しているときは転送する機体を間違えないように、メイン画面の「Connect」 で機体を選択してから転送してください。

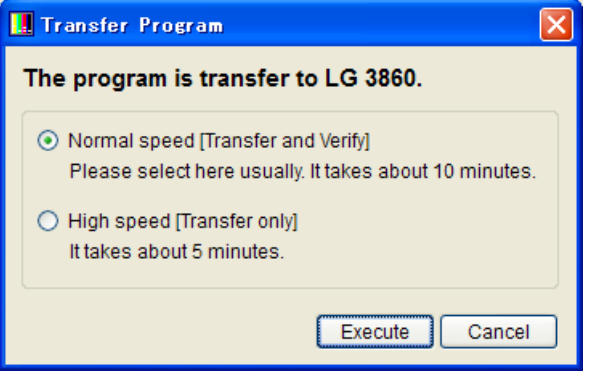

#### 図 5-15 機能転送画面

転送中は LG 3860 の電源を切ったり、USB ケーブルを取り外したりしないでください。 USB ケーブルが抜けるなどで機能転送が中断された場合は、再度、機能転送を行って ください。転送時間は約 10 分です。

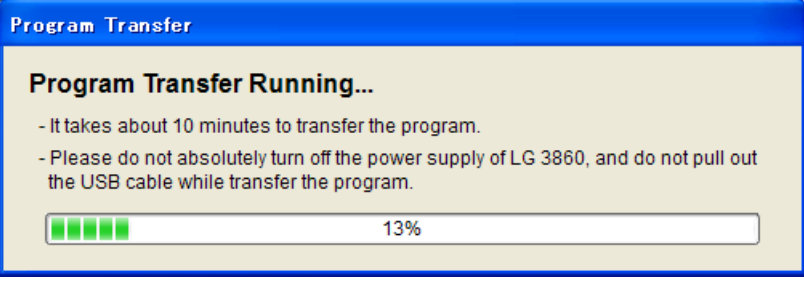

図 5-16 機能転送中

#### ● Config

本体を単体で動作するときの、プリセット呼び出し範囲を設定します。コンフィグ画 面で開始・終了番号を入力してから、「OK」ボタンをクリックしてください。出荷時は Begin No.=0、End No.=39 に設定されています。

End No.は、Begin No.よりも大きい番号を設定してください。範囲外の番号を設定す ると、エラーメッセージ「Preset Begin/End Input Error.」が表示されます。正しい 番号を入力し直してください。

制御アプリケーションでプリセットを呼び出すとき、ここで設定した内容は無効です。 すべてのプリセット番号(No.0~39)を呼び出すことができます。

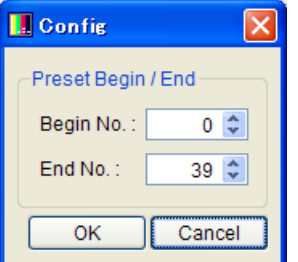

図 5-17 コンフィグ画面

#### ● Information

制御中の機体情報を表示します。 TS ファイルの再生中、このメニューは選択できません。

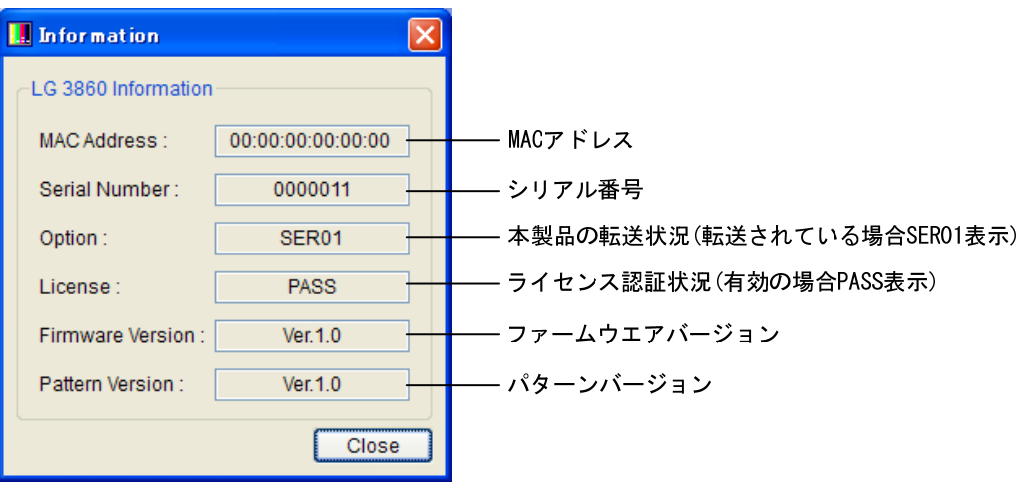

図 5-18 機体情報画面

#### <span id="page-26-0"></span>5.3.6 Help

Help では、本アプリケーションの情報を表示します。

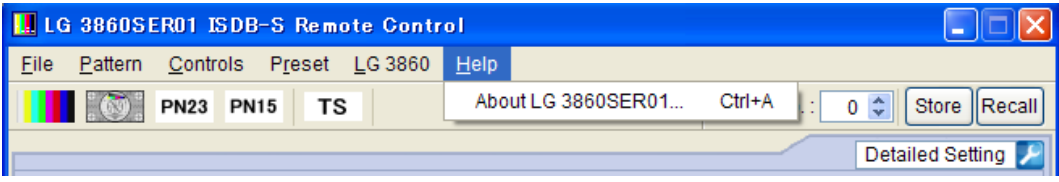

#### 図 5-19 Help メニュー

#### ● About LG 3860SER01

本製品のバージョンなど、製品情報画面を表示します。

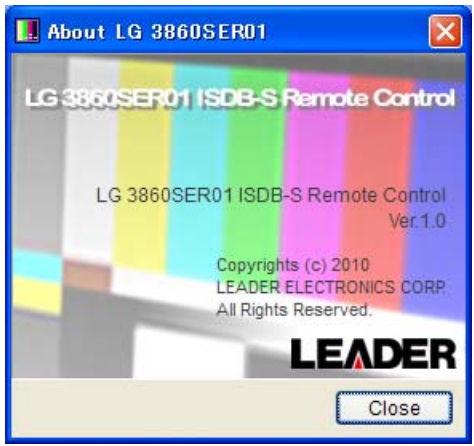

図 5-20 製品情報画面

- <span id="page-27-0"></span>5.4 ツールバー
- <span id="page-27-1"></span>5.4.1 パターンアイコン

各パターンアイコンをクリックすると、出力パターンが選択できます。選択されたパター ンは、すぐに再生を開始します。

出力パターンの選択は、Pattern メニューでも行うことができます。

【参照】 [「5.3.2](#page-19-0) Pattern」

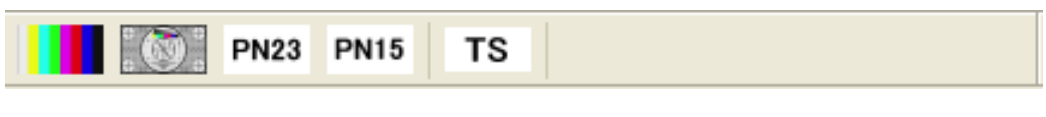

#### 図 5-21 パターンアイコン

#### <span id="page-27-2"></span>5.4.2 Preset No./Store/Recall

プリセットツールバーでは、プリセットの保存と呼び出しをします。 保存、および呼び出される内容は、Pattern、Fixed Setting、PN Setting、TS Setting の Main Signal、Sub Signal、Channel、Level です。

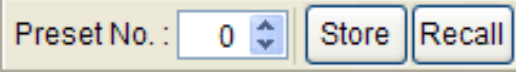

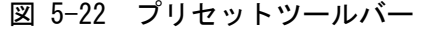

#### ● プリセットの保存

プリセットを保存するには、ツールバーの Preset No.にプリセット番号を入力してか ら、「Store」ボタンを押します。以下のような確認画面が表示されたら、「Yes」をク リックしてください。本体にプリセットが保存されます。

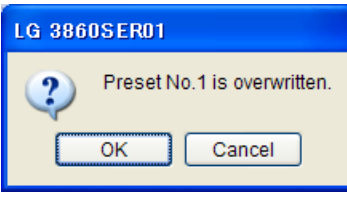

図 5-23 確認画面

#### 注意点

- ・ File に TS ファイルを選択した場合、プリセットの保存はできません。
- ・ ここで保存したプリセットの内容は、本体の電源を切っても保持されます。

● プリセットの呼び出し

プリセットを呼び出すには、ツールバーの Preset No.にプリセット番号を入力してか ら、「Recall」ボタンを押します。本体に保存されたプリセットが呼び出され、制御ア プリケーションの画面は選択したプリセット番号の設定になります。

#### <span id="page-28-0"></span>5.5 メイン画面

#### <span id="page-28-1"></span>5.5.1 Connect

制御する機体のシリアル番号を、リストの中から選択します。リストには、PC に接続され ている機体のシリアル番号が表示されます。

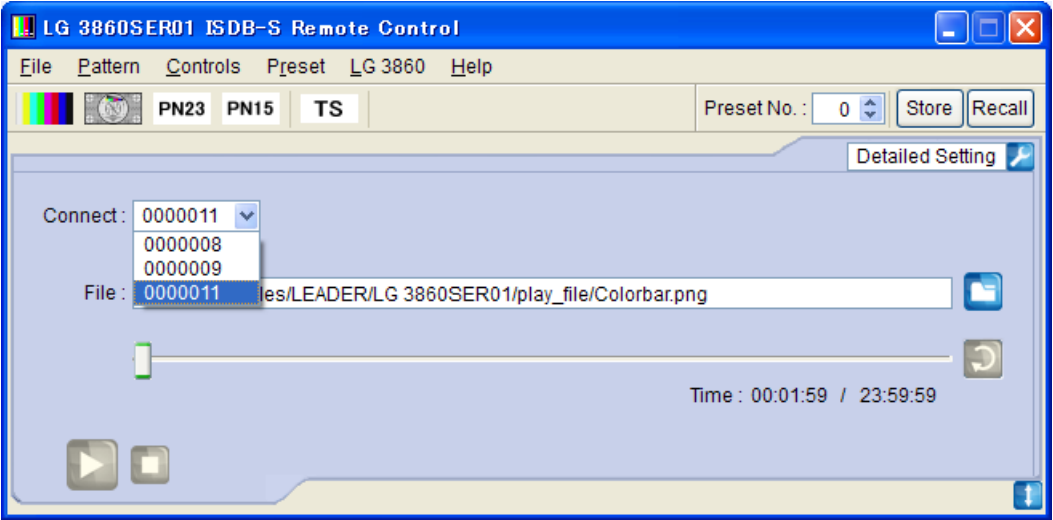

#### 図 5-24 制御機体のリスト表示

#### <span id="page-28-2"></span>5.5.2 File

再生するファイルを選択します。ファイルの選択方法は以下の 3 種類です。 またこの他に、メニューバーの「File」から選択することもできます。 【参照】 [「5.3.1](#page-18-1) File」

#### ● ファイルアイコンから選択

ファイルアイコンをクリックして、ファイル選択画面から選択します。選択されたフ ァイルは、すぐに再生を開始します。

ファイル選択画面では、TS ファイルまたはパターンファイルが選択できます。パター ンファイルは以下の 4 種類となり、お客様自身で用意したファイルを再生することは できません。

Colorbar / Monoscope / PN23 / PN15

● テキストボックスに直接入力

メイン画面のテキストボックスに、ファイルの場所を直接入力できます。 入力された場所に再生可能なファイルが存在すれば、すぐに再生を開始します。

#### ● ファイルをドラッグ&ドロップ

制御アプリケーションのウインドウ内にファイルをドラッグ&ドロップすることで、 ファイルを再生できます。ただし、ファイル選択画面からファイルをドラッグ&ドロ ップすることはできません。

#### <span id="page-29-0"></span>5.5.3 Loop/Slider/Time

ファイルの再生に関する設定をします。

#### ● Loop

選択ファイルに対して、繰り返し再生か一巡再生かを選択します。 以下のループアイコンは、TS ファイルを選択しているときに操作できます。

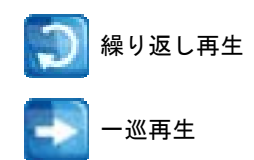

#### ● Slider

選択ファイルの再生状況を示します。スライダーを移動することで、スキップ再生が 可能です。

#### ● Time

選択ファイルの再生時間/総再生時間を表示します。

#### <span id="page-29-1"></span>5.5.4 Play/Pause/Stop

TS ファイルを選択しているときに、ファイルの再生、一時停止、停止を行います。

#### ● Play

再生アイコンをクリックすると、選択ファイルの再生を開始します。 ファイル再生中は、一時停止アイコンに切り換わります。

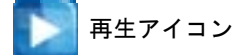

#### ● Pause

一時停止アイコンをクリックすると、選択ファイルの再生を一時停止します。 ファイル一時停止中は、再生アイコンに切り換わります。

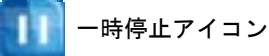

#### ● Stop

停止アイコンをクリックすると、選択ファイルの再生を停止します。

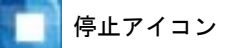

#### <span id="page-30-0"></span>5.5.5 Detailed Setting

選択ファイルに対して、各種設定を行います。設定メニューを表示するには、画面右上の をクリックしてください。選択できるメニューは、選択しているファイルによって異 なります。

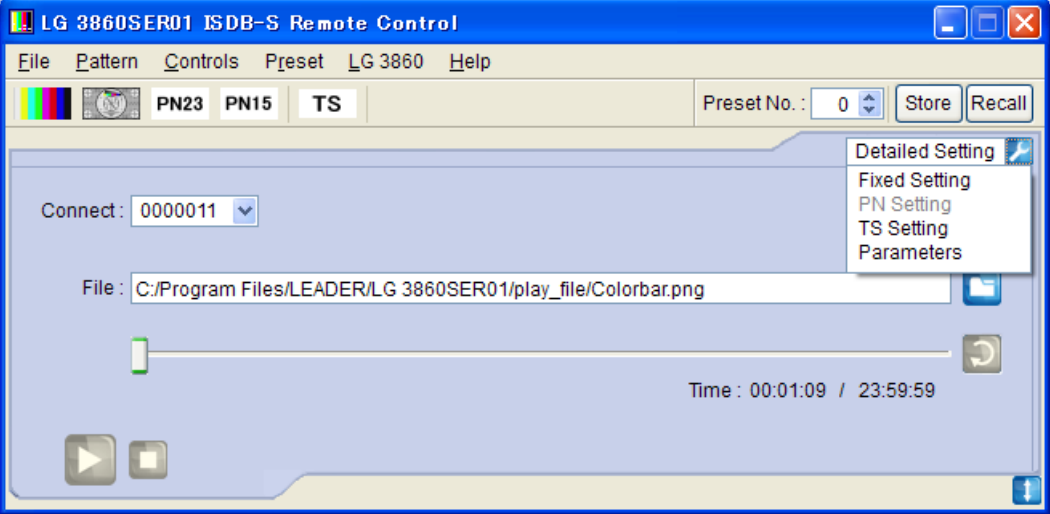

図 5-25 Detailed Setting メニュー

#### ● Fixed Setting

内蔵の静止画パターン(疑似ランダム信号を除く)を選択しているときに、出力音声を 選択します。「Apply」ボタンを押すと、設定が適用されます。

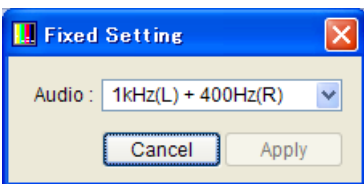

図 5-26 Fixed Setting 画面

Audio

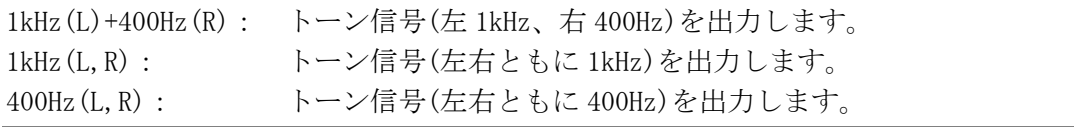

#### ● PN Setting

内蔵の疑似ランダム信号を選択しているときに、極性とパケットタイプを選択します。 「Apply」ボタンを押すと、設定が適用されます。

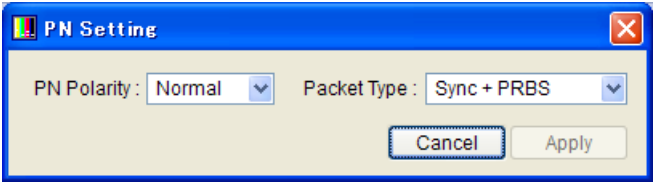

#### 図 5-27 PN Setting 画面

#### PN Polarity

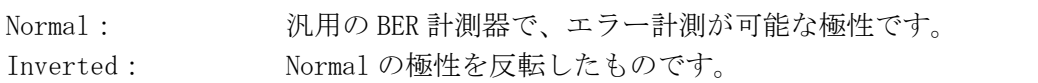

#### Packet Type

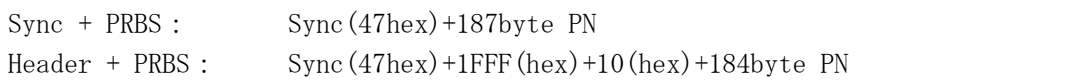

#### **•** TS Setting

伝送パラメータの設定をします。 「Apply」ボタンを押すと、設定が適用されます。

設定された伝送パラメータの伝送レート(Useful Bitrate)に対して、選択ファイルの レート(Source Bitrate)がオーバーフローした場合、Useful Bitrate 値が赤色表示に なります。このときは選択ファイルを正しく出力できませんので、正常な表示(黒色) になるように伝送パラメータを変更してください。

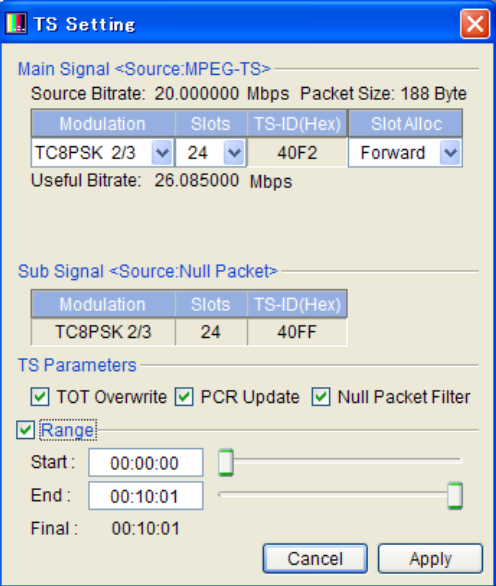

図 5-28 TS Setting 画面

#### ・Main Signal

選択した Source(Fixed Pattern / PN / TS ファイル)の伝送パラメータを設定します。

#### Modulation

変調方式を選択します。

[ BPSK 1/2 / QPSK 1/2 / QPSK 2/3 / QPSK 3/4 / QPSK 5/6 / QPSK 7/8 / TC8PSK 2/3 ] ※ TMCC 付きフレーム化 TS 選択時は TS に依存します。

#### Slots

スロット数を選択します。 変調方式によってダミースロットが付加されるため、最小スロット数は変調方式によ って異なります。

※ TMCC 付きフレーム化 TS 選択時は TS に依存します。

#### TS-ID

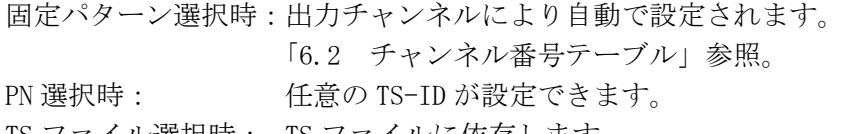

TS ファイル選択時: TS ファイルに依存します。

#### Slot Alloc

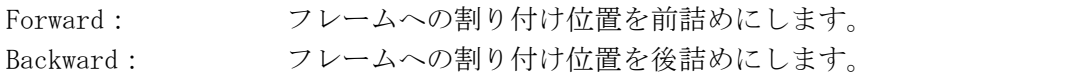

#### TS Mode (TMCC 付きフレーム化 TS 選択時のみ)

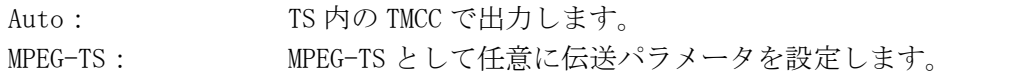

#### ・Sub Signal

Main Signal のスロット数が 48 スロットに満たない場合、残りのスロットは NULL パ ケットを自動で挿入します。

#### ・TS parameters (TS ファイル選択時のみ有効)

#### TOT Overwrite

TS 内の TOT(Time Offset Table)を、使用 PC の時刻設定に基づいて書き換えます。 [ On / Off ]

※ TS 内に TOT が存在しない場合は機能しません。

#### PCR Update

符号化を行うため TMCC 付きフレーム化 TS に変換します。その際、パケットの並べ換 えや無効パケットの挿入といった変換作業が発生するため、PCR の書き換えが必要と なります。通常はオンでご使用ください。[ On / Off ]

※ TMCC 付きフレーム化 TS には機能しません。

#### Null Packet Filter

TS から 0x1FFF の PID を持ったパケットをフィルタリングします。余分なヌルパケッ トを取り除くことで、キャリア変調の選択肢を増やすことが可能です。[ On / Off ] ※ TMCC 付きフレーム化 TS には機能しません。

#### ・Range (TS ファイル選択時のみ有効)

TS の再生範囲を指定して再生します。 Start と End の時刻をテンキーまたはスライダーで入力します。 再生範囲を指定した後に別の TS を選択した場合は、Range が Off の状態に戻ります。 Off の場合 TS ファイルの始めから終わりまで再生します。[ On / Off ]

※ TS ファイルからビットレートが算出できない場合、変調方式を TC8PSK、スロット数を 24 とし て、ビットレートを算出します。

TS 再生範囲についての注意事項は以下のとおりです。

- ・ 表示時刻は、検出したビットレートとファイルサイズから算出します。データによって多 少の誤差を持つことがあります。
- ・ 時間設定の最小単位は 1 秒です。パケットについては自動で計算します。
- ・ データの先頭および末尾に半端なデータバイトがある場合、端数のデータは無視してパケ ット単位で再生します。
- ・ 再生されるパケット数は選択された変調方式の最小スロット数の整数倍となります。 また、再生範囲を指定した場合も同様に、最小スロット数の整数倍に自動的に端数を切り 捨てた数で再生します。

#### Parameters

TS Setting で設定された伝送パラメータの TMCC 情報を表示します。

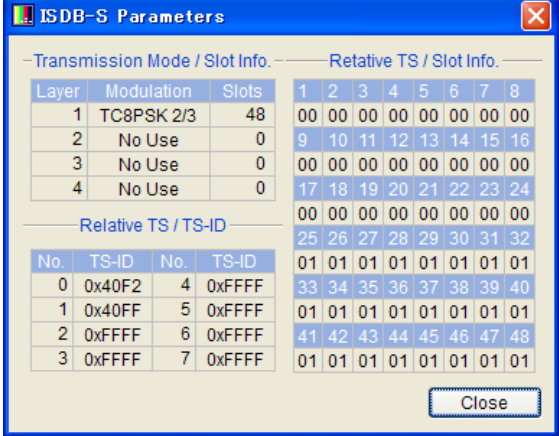

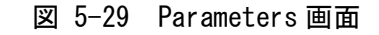

Transmission Mode / Slot Info.

伝送モードとそのスロット数を表示します。

#### Relative TS / TS-ID

相対 TS0~7 の TS-ID を 16 進数で表示します。

Relative TS / Slot Info.

フレームへの割り付けを相対 TS で表示します。

#### <span id="page-34-0"></span>5.6 サブ画面

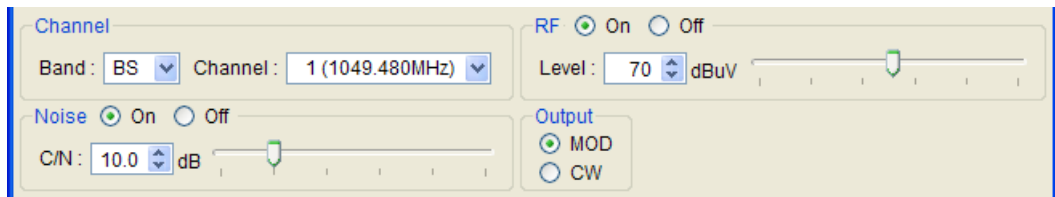

#### 図 5-30 サブ画面

#### <span id="page-34-1"></span>5.6.1 Band

出力チャンネルを設定する際のチャンネル帯を、BS、ND から選択します。

#### <span id="page-34-2"></span>5.6.2 Channel

出力チャンネルを選択します。選択できるチャンネルについては、「[6.1](#page-35-1) チャンネルテー ブル」を参照してください。

#### <span id="page-34-3"></span>5.6.3 RF

信号出力のオンオフを選択します。

#### <span id="page-34-4"></span>5.6.4 Level

出力信号のレベルを設定します。 テキストボックスまたはスライダーで設定してください。

#### <span id="page-34-5"></span>5.6.5 Noise

ノイズのオンオフを選択します。

#### <span id="page-34-6"></span>5.6.6 C/N

C/N を設定します。 テキストボックスまたはスライダーで設定してください。

#### <span id="page-34-7"></span>5.6.7 Output

出力信号を、MOD(変調)または CW(キャリア)から選択します。

## <span id="page-35-0"></span>6. 資料

## <span id="page-35-1"></span>6.1 チャンネルテーブル

BS、ND のチャンネルテーブルを以下に示します。

表 6-1 チャンネルテーブル

|    | BS             | ND |                 |  |
|----|----------------|----|-----------------|--|
| CН | Frequency[MHz] | CН | Frequency [MHz] |  |
| Lo | 950.000        |    |                 |  |
| 1  | 1049.480       | 2  | 1613.000        |  |
| 3  | 1087.840       | 4  | 1653.000        |  |
| 5  | 1126.200       | 6  | 1693.000        |  |
| 7  | 1164.560       | 8  | 1733, 000       |  |
| 9  | 1202.920       | 10 | 1773.000        |  |
| 11 | 1241.280       | 12 | 1813.000        |  |
| 13 | 1279.640       | 14 | 1853.000        |  |
| 15 | 1318,000       | 16 | 1893.000        |  |
| 17 | 1356.360       | 18 | 1933.000        |  |
| 19 | 1394.720       | 20 | 1973.000        |  |
| 21 | 1433, 080      | 22 | 2013.000        |  |
| 23 | 1471.440       | 24 | 2053.000        |  |
|    |                | Hi | 2150,000        |  |

### <span id="page-36-0"></span>6.2 チャンネル番号テーブル

固定パターン選択時の BS、ND のチャンネル番号テーブルを以下に示します。

表 6-2 チャンネル番号テーブル

| <b>BAND</b> | スロット<br>割付               | $TS - 1D$ | チャンネル番号           |      | サービスプロバイダ名   | サービス名         |
|-------------|--------------------------|-----------|-------------------|------|--------------|---------------|
|             |                          |           | 16 進              | 10 進 |              |               |
| $BS-1$      | 前詰め                      | 0x4010    | 0097              | 151  | ビーエス朝日       | BS 朝日         |
|             | 後詰め                      | 0x4011    | 00a1              | 161  | BS-TBS       | BS-TBS        |
| $BS-3$      | 前詰め                      | 0x4030    | 00bf              | 191  | <b>WOWOW</b> | WOWOW プライム    |
|             | 後詰め                      | 0x4031    | 00ab              | 171  | BS ジャパン      | BS ジャパン       |
| $BS-5$      | 前詰め                      | 0x4450    | 00c0              | 192  | <b>WOWOW</b> | WOWOW ライブ     |
|             | 後詰め                      | 0x4451    | 00c1              | 193  | WOWOW        | WOWOW シネマ     |
| $BS-7$      | 前詰め                      | 0x4470    | 00c9              | 201  | スター・チャンネル    | スター・チャンネル2    |
|             | 後詰め                      | 0x4671    | 00ec              | 236  | アニマックス       | BS アニマックス     |
|             | 前詰め                      | 0x4090    | 00d3              | 211  | 日本 BS 放送     | <b>BS11</b>   |
| $BS-9$      | 後詰め                      | 0x4092    | 00de              | 222  | <b>WHC</b>   | TwellV        |
| $BS-11$     | 前詰め                      | 0x46b0    | 00ee              | 238  | ビーエス FOX     | F0Xbs238      |
|             | 後詰め                      | 0x46b1    | 00f1              | 241  | スカパーエンタ      | BS スカパー!      |
| $BS-13$     | 前詰め                      | 0x40d0    | 008d              | 141  | BS 日本        | BS 日テレ        |
|             | 後詰め                      | 0x40d1    | 00 <sub>b</sub> 5 | 181  | BS フジ        | BS フジ 181     |
| $BS-15$     | 前詰め                      | 0x40f1    | 0065              | 101  | <b>NHK</b>   | NHK BS1       |
|             | 後詰め                      | 0x40f2    | 0067              | 103  | nhk          | NHK BS プレミアム  |
| $BS-17$     | 前詰め                      | 0x4310    | 0123              | 291  | NHK 総合・東京    | NHK 総合 1 · 東京 |
|             | 後詰め                      | 0x4311    | 0126              | 294  | 日本テレビ        | 日テレ1          |
| $BS-19$     | 前詰め                      | 0x4730    | 00ea              | 234  | グリーンチャンネル    | グリーンチャンネル     |
|             | 後詰め                      | 0x4731    | 00f2              | 242  | ジェイ・スポーツ     | J SPORTS 1    |
| $BS-21$     | 前詰め                      | 0x4750    | 00fc              | 252  | IMAGICA      | IMAGICA BS    |
|             | 後詰め                      | 0x4751    | 00f4              | 244  | ジェイ・スポーツ     | J SPORTS 3    |
| $BS-23$     | 前詰め                      | 0x4770    | 00fb              | 251  | 釣りビジョン       | BS 釣りビジョン     |
|             | 後詰め                      | 0x4772    | 0102              | 258  | ディズニー        | D-Life        |
| $ND-2$      | $\overline{\phantom{0}}$ | 0x6020    | 00ef              | 239  | <b>SPET</b>  | 日本映画専門 chHD   |
| $ND-4$      | $\overline{\phantom{0}}$ | 0x7040    | 0064              | 100  | <b>SPET</b>  | e2 プロモ        |
| $ND-6$      |                          | 0x7060    | 00dd              | 221  | CS 映画放送      | 東映チャンネル       |
| $ND-8$      | $\qquad \qquad -$        | 0x6080    | 0037              | 55   | SC サテライト放送   | ショップチャンネル     |
| $ND-10$     |                          | 0x60A0    | 00e4              | 228  | <b>SPET</b>  | ザ・シネマ         |
| $ND-12$     | $\qquad \qquad -$        | 0x70c0    | 012f              | 303  | シーエス・ワンテン    | テレ朝チャンネル      |
| $ND-14$     | $\qquad \qquad -$        | 0x70e0    | 00fd              | 253  | アクティブ・スポーツ   | Jスポーツ PlusH   |
| $ND-16$     |                          | 0x7100    | 0156              | 342  | インタラクティーヴィ   | ヒストリーチャンネル    |
| $ND-18$     | $\qquad \qquad -$        | 0x7120    | 00f0              | 240  | インタラクティーヴィ   | ムービープラス HD    |
| $ND-20$     |                          | 0x7140    | 0133              | 307  | サテライトサービス    | フジテレビ ONE     |
| $ND-22$     | $\qquad \qquad -$        | 0x7160    | 00a0              | 160  | C-TBS        | C-TBS ウェルカム   |
| $ND-24$     | $\overline{\phantom{a}}$ | 0x7180    | 012C              | 300  | シーエス日本       | 日テレプラス        |

#### <span id="page-37-0"></span>6.3 TSファイル

LG 3860SER01 では TS ファイルとして MPEG-TS(188、204 バイト)と TMCC 付きフレーム化 TS が使用できます。 TMCC 付きフレーム化 TS には「ARIB-TR-B15」で規定されている 204 バイトの局間 TS と「ARIB STD-B20」で規定されている 204 バイトの合成 TS があります。

#### <span id="page-37-1"></span>6.3.1 局間TS(S-TMCC)

TMCC 基本情報は、TS パケット本体 188 バイトに続く 16 バイトの RS 符号部の、最初の 8 バイトに挿入されている必要があります。

伝送モード、スロット情報、TS-ID は、TMCC 基本情報を反映します。 設定により、MPEG-TS として扱うことができます。

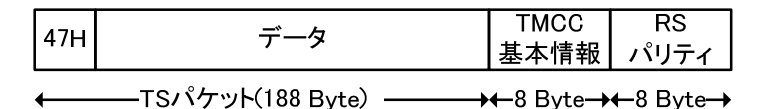

図 6-1 局間 TS フォーマット

#### <span id="page-37-2"></span>6.3.2 合成TS(M-TMCC)

TMCC 情報は下記に示すフォーマット位置に挿入されている必要があります。 伝送モード、スロット情報、TS-ID は、TMCC 基本情報を反映します。

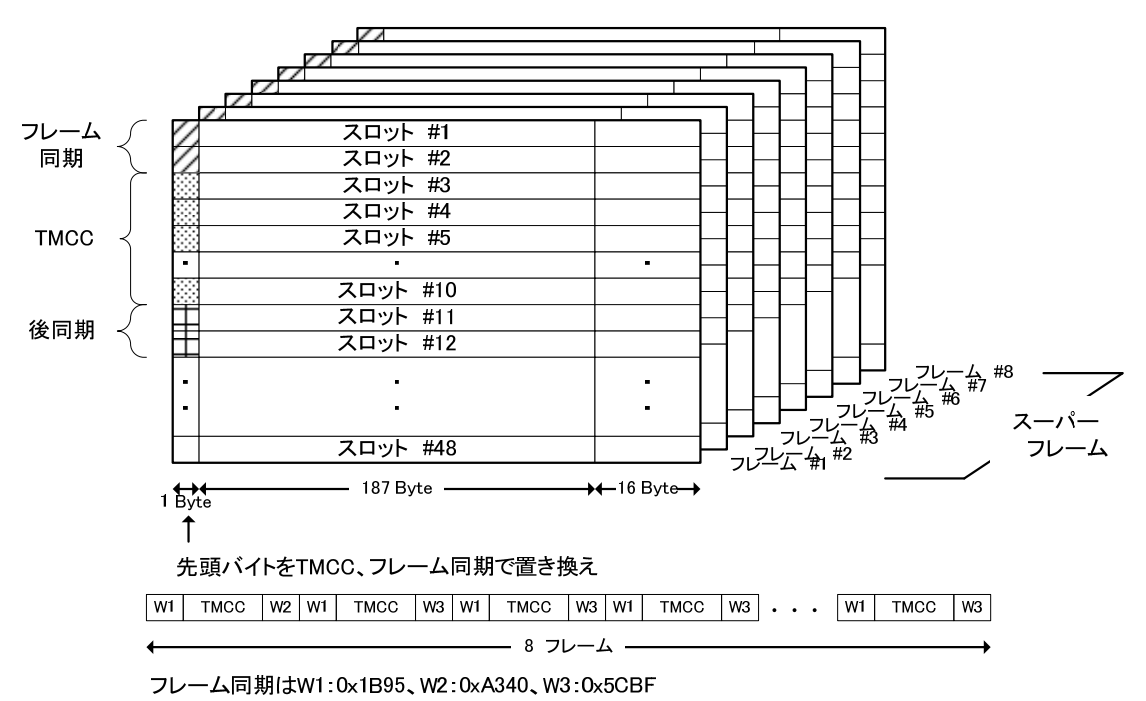

図 6-2 合成 TS フォーマット

#### <span id="page-37-4"></span><span id="page-37-3"></span>6.3.3 MPEG-TS

局間 TS 及び合成 TS 以外の TS です。 伝送モードとスロット情報は任意に設定できます。 TS-ID は PAT セクションを反映します。

#### <span id="page-38-0"></span>6.4 ソフトウエアの変更履歴

本書はソフトウエアバージョン 1.4 に基づいて作成されています。 ソフトウエアバージョンを確認するには、制御アプリケーションの Help メニューから、 「About LG 3860SER01」を選択してください。

#### ● Ver 1.4

- ・ 64bit 版 Windows OS 環境に対応。
- Ver 1.3
- ・ 固定パターンを、2011 年 10 月の BS デジタル再編および 2012 年 4 月再編予定の TS-ID/ チャンネル番号に対応。
- ・ 出力チャンネル設定に Lo(950MHz)と Hi(2150MHz)を追加。
- ・ ノイズ付加機能を追加。
- ・ プリセットメニューで、プリセット一覧の表示および編集に対応。
- Ver 1.2
- ・ 固定パターンを、2011 年 4 月の BS デジタル再編および 10 月再編予定の TS-ID/チャンネ ル番号に対応。
- ・ ARIB-TR-B15 フォーマット(S-TMCC)の TS 再生にて、2 スーパーフレーム先行した TMCC の 切り換えに対応。

#### Following information is for Chinese RoHS only

# 所含有毒有害物质信息

# 部件号码: LG 3860SER01

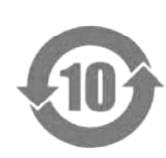

此标志适用于在中国销售的电子信息产品,依据2006年2月28日公布的 《电子信息产品污染控制管理办法》以及SJ/T11364-2006《电子信息产品污染 控制标识要求》,表示该产品在使用完结后可再利用。数字表示的是环境保护使 用期限,只要遵守与本产品有关的安全和使用上的注意事项,从制造日算起在数 字所表示的年限内,产品不会产生环境污染和对人体、财产的影响。 产品适当使用后报废的方法请遵从电子信息产品的回收、再利用相关法令。 详细请咨询各级政府主管部门。

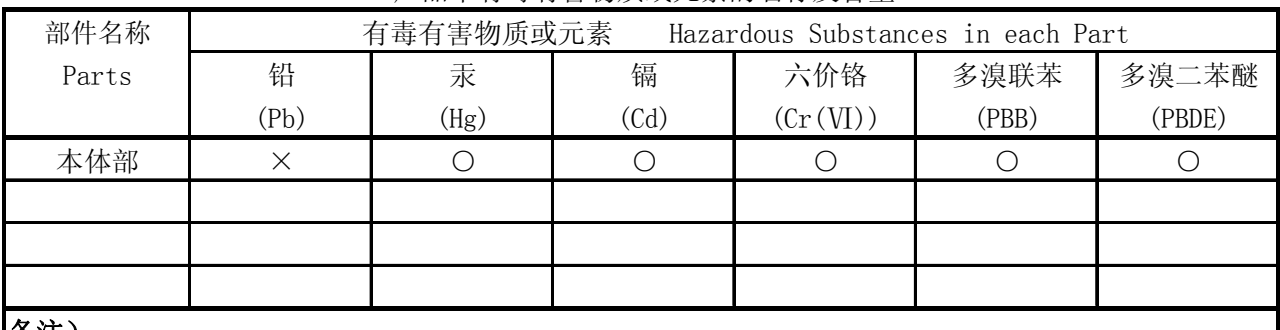

产品中有毒有害物质或元素的名称及含量

备注)

○:表示该有毒有害物质在该部件所有均质材料中的含量均在SJ/T11363-2006 规定的限量要求以下。

 ×:表示该有毒有害物质或元素至少在该部件的某一均质材料中的含量超出SJ/T11363-2006 标准规定的限量要求。

Ver.1

# **LEADER**

リーダー電子株式会社 http://www.leader.co.jp 本社・国内営業部 〒223-8505 横浜市港北区綱島東 2 丁目 6 番 33 号 (045) 541-2122 (代表)

制作年月日 2012 年(平成 24 年) 10 月 26 日 Ver.5 (OP Ver.1.4)